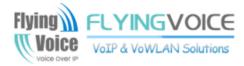

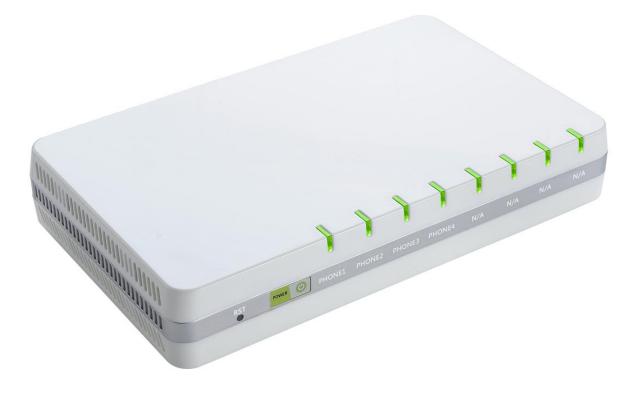

# User Manual G504/G508

## Contents

| About This User Guide1           |
|----------------------------------|
| Contacting Flyingvoice           |
| Purpose                          |
| Cross references                 |
| Feedback                         |
| Declaration of Conformity4       |
| Part 15 FCC Rules                |
| Warnings and Notes5              |
| Warnings5                        |
| Notes5                           |
| Chapter 1 Product description6   |
| G504/G5087                       |
| LED Indicators and Interfaces    |
| G504                             |
| G5089                            |
| Hardware Installation10          |
| Chapter 2 IVR Voice Prompt12     |
| Interactive Voice Response (IVR) |
| Start IVR                        |
| IVR Description                  |
| Chapter 3 Basic Settings19       |
| WEB Page20                       |
| About Password                   |
| URL Format                       |
| WEB Interface Introduction22     |
| SIP Account Register             |
| Register one by one23            |

| Batch Registration                 |    |
|------------------------------------|----|
| Basic Function                     |    |
| Calling phone or extension numbers | 25 |
| Direct IP calls                    | 25 |
| Call Hold                          | 25 |
| Call transfer                      |    |
| Conference                         | 26 |
| Chapter 4 Web Interface            | 27 |
| Login                              |    |
| Status                             |    |
| Network                            |    |
| WAN                                |    |
| LAN                                |    |
| LAN Port                           |    |
| VPN                                |    |
| DMZ                                |    |
| MAC Clone                          |    |
| Port Setting                       |    |
| Routing                            |    |
| SIP Account                        |    |
| Account                            |    |
| FXS Settings                       |    |
| SIP Settings                       |    |
| VoIP QoS                           |    |
| Phone                              |    |
| Preferences                        |    |
| Dial Rule                          |    |
| Call Log                           |    |
| Administration                     |    |
| Management                         |    |
| Firmware Upgrade                   |    |
| Scheduled Tasks                    |    |
| Provision                          |    |

| SNMP                                |                 | 7 |
|-------------------------------------|-----------------|---|
| TR-069                              |                 | 8 |
| Diagnosis                           |                 | 9 |
| Operating Mode                      |                 | 0 |
| System Log                          |                 | 0 |
| Logout                              |                 | 1 |
| Reboot                              |                 | 1 |
| Chapter 5 IPv6 address              | configuration73 | 3 |
| Introduction                        |                 | 4 |
| IPv6 Advance                        |                 | 5 |
| LAN DHCPv6                          |                 | 6 |
| Configuring IPv6                    |                 | 7 |
| Viewing WAN/LAN port status         |                 | 0 |
| Chapter 6 Troubleshoo               | ting Guide81    | 1 |
| Configuring PC to get IP Address au | itomatically    | 2 |
| Cannot connect to the Web           |                 | 3 |
| Forgotten Password                  |                 | 3 |

## Table

| Table 1 Features at-a-glance   7                 |
|--------------------------------------------------|
| Table 2 G504 Front panel                         |
| Table 3 G504 Rear panel                          |
| Table 4 G508 Front panel9                        |
| Table 5 G508 Front panel9                        |
| Table 6 IVR Menu Setting Options                 |
| Table 9 WEB Interface Introduction               |
| Table 10 Config SIP the Web Management Interface |
| Table 11 Login details    28                     |
| Table 12 Static IP                               |
| Table 13 DHCP                                    |
| Table 14 PPPoE                                   |
| Table 15 Bridge Mode    34                       |
| Table 16 LAN port                                |
| Table 17 PPTP         38                         |
| Table 18 L2TP                                    |
| Table 19 OpenVPN                                 |
| Table 20 DMZ                                     |
| Table 21 MAC Clone                               |
| Table 22 Port setting                            |
| Table 23 Routing                                 |
| Table 24 Line                                    |

| Table 25 Audio configuration    45        |
|-------------------------------------------|
| Table 26 Supplementary service         46 |
| Table 27 Advanced                         |
| Table 28 SIP Settings                     |
| Table 29 VoIP QoS                         |
| Table 30 Preferences    52                |
| Table 31 Regional    53                   |
| Table 32 Features and call forward        |
| Table 33 Miscellaneous    55              |
| Table 35 Dial Plan Syntactic    56        |
| Table 36 Call log58                       |
| Table 37 Save Config File    59           |
| Table 38 Administrator settings    60     |
| Table 39 NTP settings    61               |
| Table 40 Daylight Saving Time    62       |
| Table 41 System log Setting               |
| Table 42 Factory Defaults Setting         |
| Table 43 Factory Defaults    63           |
| Table 44 Firmware upgrade64               |
| Table 45 Scheduled Tasks    64            |
| Table 46 Provision    65                  |
| Table 47 Firmware Upgrade                 |
| Table 48 SNMP67                           |
| Table 49 TR069                            |
| Table 50 Diagnosis                        |

| Table 51 Operating mode             |    |
|-------------------------------------|----|
| Table 52 System log                 | 71 |
| Table 53 Logout                     | 71 |
| Table 54 IPv6 Modes                 | 74 |
| Table 55 Enabling IPv6              | 75 |
| Table 56 Configuring Statefull IPv6 | 77 |

# **About This User Guide**

Thanks for choosing G504/G508 ATA. This product will allow you to make ATA call using your broadband connection. This manual provides basic information on how to install and connect G504/G508 ATA to the Internet. It also includes features and functions of network switch with VoIP components, and how to use it correctly.

Before you can connect G504/G508 to the Internet and use it, you must have a high-speed broadband connection installed. A high-speed connection includes environments such as DSL, cable modem, and a leased line.

G504/G508 ATA is a stand-alone device, which requires no PC to make Internet calls. This product guarantees clear and reliable voice quality on Internet, which is fully compatible with SIP industry standard and able to interoperate with many other SIP devices and software on the market.

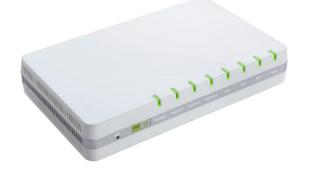

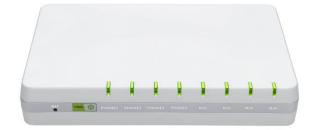

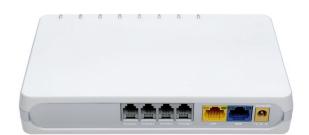

This guide contains the following chapters:

- Chapter 1 Product description
- Chapter 2 IVR Voice Prompt
- Chapter 3 Basic Settings
- Chapter 4 Web Interface
- Chapter 5 Troubleshooting Guide

About This User Manual

## **Contacting Flyingvoice**

| Main website:      | http://www.flyingvoice.com/                                                       |  |
|--------------------|-----------------------------------------------------------------------------------|--|
| Sales enquiries:   | sales1@flyingvoice.com                                                            |  |
| Support enquiries: | support@flyingvoice.com                                                           |  |
| Hotline:           | 010-67886296 0755-26099365                                                        |  |
| Address:           | Rm 401, Building 1, JinAn Zhonghai Fortune Center, Shijingshan District, Beijing, |  |
|                    | China.                                                                            |  |

## Purpose

The documents are intended to instruct and assist personnel in the operation, installation and maintenance of the Flyingvoice equipment and ancillary devices. It is recommended that all personnel engaged in such activities be properly trained. Flyingvoice disclaims all liability whatsoever, implied or express, for any risk of damage, loss or reduction in system performance arising directly or indirectly out of the failure of the customer, or anyone acting on the customer's behalf, to abide by the instructions, system parameters, or recommendations made in this document.

## **Cross references**

References to external publications are shown in italics. Other cross references, emphasized in blue text in electronic versions, are active links to the references.

This document is divided into numbered chapters that are divided into sections. Sections are not numbered, but are individually named at the top of each page, and are listed in the table of contents.

## Feedback

We appreciate feedback from the users of our documents. This includes feedback on the structure, content, accuracy, or completeness of our documents. Send feedback to support@flyingvoice.com.

## **Declaration of Conformity**

## Part 15 FCC Rules

This device complies with Part 15 of the FCC Rules. Operation is subject to the following two conditions:

- This device may not cause harmful interference, and
- This device must accept any interference received, including interference that may cause undesired operation.

## **Class B Digital Device or Peripheral**

This equipment has been tested and found to comply with the limits for a Class B digital device, pursuant to Part 15 of the FCC Rules. These limits are designed to provide reasonable protection against harmful interference in a residential installation. This equipment can generate, use and radiate radio frequency energy. If not installed and used in accordance with the instruction manual, may cause harmful interference to radio communications. However, there is no guarantee that interference does not occur in a particular installation.

#### Note

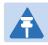

Changes or modifications not expressly approved by the party responsible for compliance could void the user's authority to operate the equipment.

If this equipment does cause harmful interference to radio or television reception, which can be determined by turning the equipment off and on, the user is encouraged to try to correct the interferences by one or more of the following measures:

- Reorient or relocate the receiving antenna.
- Increase the separation between the equipment and receiver.
- Connect the equipment into an outlet on a circuit different from that to which the receiver is connected.
- Consult the dealer or an experienced radio/TV technician for help.

## Warnings and Notes

The following describes how warnings and notes are used in this document and in all documents of the Flyingvoice document set.

## Warnings

Warnings precede instructions that contain potentially hazardous situations. Warnings are used to alert the reader to possible hazards that could cause loss of life or physical injury. A warning has the following format:

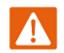

Warning Warning text and consequence for not following the instructions in the warning.

## Notes

A note means that there is a possibility of an undesirable situation or provides additional information to help the reader understand a topic or concept. A note has the following format:

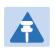

#### Notes

Notes text and consequence for not following the instructions in the Notes.

# **Chapter 1 Product description**

This chapter covers:

- G504/G508
- LED Indicators and Interfaces
- Hardware Installation

# G504/G508

### Table 1 Features at-a-glance

| Port/Model         | G504                                                                   | G508    |  |  |
|--------------------|------------------------------------------------------------------------|---------|--|--|
| Picture            | annun annun                                                            |         |  |  |
| WAN                | 1                                                                      | 1       |  |  |
| LAN                | 1                                                                      | 1       |  |  |
| FXS                | 4                                                                      | 8       |  |  |
| Ethernet interface | 2* RJ45 10/100M 2* RJ45 10/100M                                        |         |  |  |
| Fax                | Т.30, Т.                                                               | .38 Fax |  |  |
| Wire-speed NAT     | Support                                                                |         |  |  |
| Voice Code         | G.711 (A-law, U-law), G.729A/B, G.723, G.722 (Wide band)               |         |  |  |
| Management         | Voice menu, Web Management, Provision: TFTP/HTTP/HTTPS, TR069,<br>SNMP |         |  |  |
| VLAN               | Support                                                                |         |  |  |

# **LED Indicators and Interfaces**

### G504

Table 2 G504 Front panel

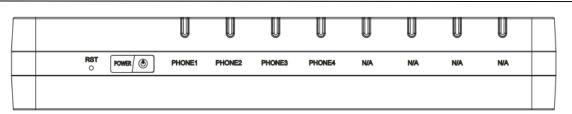

| LED/IO   | status                 | Contents                                       |  |
|----------|------------------------|------------------------------------------------|--|
| RST      | Press it to restore fa | Press it to restore factory settings above 5S. |  |
| POWER    | On(Red)                | The ATA is powered on and running normally.    |  |
|          | Off                    | The ATA is powered off.                        |  |
| PHONE1-4 | Blinking(Green)        | Not registered.                                |  |
|          | On (Green)             | Registered.                                    |  |
| N/A      | Not available          |                                                |  |

#### Table 3 G504 Rear panel

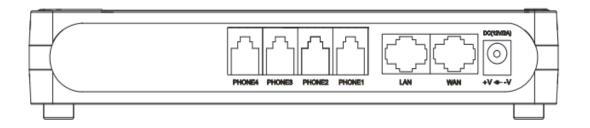

| IO interface | Contents                                |
|--------------|-----------------------------------------|
| PHONE1-4     | Connect to the phone.                   |
| LAN          | Connectors for local networked devices. |
| WAN          | Connector for accessing the Internet.   |
| AC 100~220V  | Connector for a power adapter.          |

### G508

### Table 4 G508 Front panel

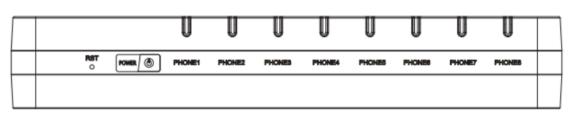

| LED/IO   | Status                                         | Contents                                    |
|----------|------------------------------------------------|---------------------------------------------|
| RST      | Press it to restore factory settings above 5S. |                                             |
| POWER    | On(Red)                                        | The ATA is powered on and running normally. |
|          | Off                                            | The ATA is powered off.                     |
| PHONE1-8 | Blinking(Green)                                | Not registered.                             |
|          | On (Green)                                     | Registered.                                 |

### Table 5 G508 Front panel

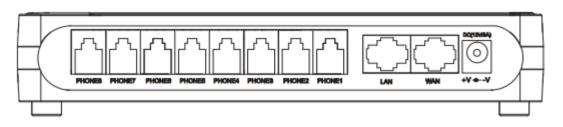

| IO interface | Contents                                |  |
|--------------|-----------------------------------------|--|
| PHONE1-4     | Connect to the phone.                   |  |
| LAN          | Connectors for local networked devices. |  |
| WAN          | Connector for accessing the Internet.   |  |
| AC 100~220V  | Connector for a power adapter.          |  |

## **Hardware Installation**

Before configuring your ATA, please see the procedure below for instructions on connecting the device in your network.

### Procedure 1 Configuring the ATA

- 1. Connect analog phone to ATA Port with an RJ11 cable.
- 2. Connect the WAN port to the Interne your network's modem/switch/router/ADSL
- 3. equipment using an Ethernet cable.
- 4. Connect one end of the power cord to the power port of the device. Connect the other end to the wall outlet.
- 5. Check the Power, WAN, and LAN LED to confirm network connectivity.

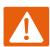

#### Warning

Please do not attempt to use unsupported power adapters and do not remove power during configuring or updating the device. Using other power adapters may damage

G504/G508 and will void the manufacturer warranty.

#### Warning

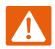

Changes or modifications not expressly approved by the party responsible for compliance can void the user' s authority to operate the equipment.

This equipment has been tested and found to comply with the limits for a Class B digital device, pursuant to Part 15 of the FCC Rules. These limits are designed to provide reasonable protection against harmful interference in a residential installation. This equipment generates, uses and can radiate radio frequency cause harmful interference to radio communications. However, there is no energy and, if not installed and used in accordance with the instructions, may guarantee that interference will not occur in a particular installation.

If this equipment does cause harmful interference to radio or television reception, which can be determined by turning the equipment off and on, the user is encouraged to try to correct the interference by one or more of the following measures:

- Reorient or relocate the receiving antenna.
- Increase the separation between the equipment and receiver.
- Connect the equipment into an outlet on a circuit different from that to which the receiver is connected.

# **Chapter 2 IVR Voice Prompt**

This chapter contains:

- Interactive Voice Response (IVR)
- IVR description

## **Interactive Voice Response (IVR)**

The device can be configured in two ways, as follows:

(1) Use IVR (Interactive Voice Response)

(2) the use of web pages

This chapter mainly introduces how to configure the ATA through IVR.

### Start IVR

Users follow these steps to achieve IVR:

(1) Go off-hook and press the "\*\*\*\*" key to start the IVR. Then the user will hear the voice prompt "1 WAN port configuration...".

(2) According to different options, press any digit between 0 and 9, the device will broadcast the

corresponding content, the numbers 0 to 9 represent the details as shown in the chart below.

(3) After each setting is successful, the device will play "Please input option, 1 WAN port configuration...".

Note

Before using IVR, please confirm analog phone is connected with ATA correctly.

## **IVR Description**

The following chart lists the IVR requirements and a detailed description:

|           |                                       | 1.WAN port configuaration |
|-----------|---------------------------------------|---------------------------|
|           |                                       |                           |
|           |                                       | 2.Phone port              |
|           |                                       |                           |
|           |                                       | 3.Factory reset           |
|           | · · · · · · · · · · · · · · · · · · · |                           |
| G504/G508 | -**** Start IVR                       | 4.Reboot                  |
|           |                                       |                           |
|           |                                       | 5.WAN port login          |
|           |                                       |                           |
|           |                                       | 6.WEB access port         |
|           |                                       |                           |
|           |                                       | 7.Software version        |
|           |                                       |                           |

### Table 6 IVR Menu Setting Options

| Operation                 |                                                                                                  |
|---------------------------|--------------------------------------------------------------------------------------------------|
| code                      | Menu                                                                                             |
|                           | 1. Pick up phone and press "****" to start IVR                                                   |
|                           | 2. Select "1", then the device will continue to broadcast to remind users to                     |
|                           | choose 1.WAN port connection type; 2.WAN port IP address; 3. WAN subnet mask; 4. Gateway; 5. DNS |
|                           | 3. Choose "1", and The ATA reports the current WAN port connection type2)                        |
|                           | 4. Prompt "Please enter password ", user needs to input password and press                       |
|                           | "#" key, if user wants to configuration WAN port connection type.                                |
| 1                         | The password in IVR is same as web management interface login, the user may                      |
| (1)                       | use phone keypad to enter password directly                                                      |
| WAN Port<br>Configuration | For example: WEB login password is "admin", so the password in IVR is                            |
| configuration             | "admin". The user may "23646" to access and then configure the WAN                               |
|                           | connection port. The unit reports "Operation Successful" if the password is correct.             |
|                           | 5. Prompt "Please enter password ", user needs to input password and press                       |
|                           | "#" key if user wants to configuration WAN port connection type.                                 |
|                           | 6. Choose the new WAN port connection type (1) DHCP or (2) Static                                |
|                           | The unit reports "Operation Successful" if the changes are successful. The                       |
|                           | ATA returns to the prompt "please enter your option …"                                           |
|                           | 7. To quit, enter "*"                                                                            |

|                        | 1. Pick up phone and press "****" to start IVR                              |
|------------------------|-----------------------------------------------------------------------------|
|                        | 2. Choose "2", and The ATA reports current WAN Port IP Address              |
|                        | 3. Input the new WAN port IP address and press "#" key:                     |
|                        | 4. Use "*" to replace ".", for example user can input 192*168*20*168 to set |
| (2)                    | the new IP address 192.168.20.168                                           |
| WAN Port IP<br>Address | 5. Press # key to indicate that you have finished                           |
|                        | 6. Report "operation successful" if user operation is ok.                   |
|                        | 7. To quit, enter "**".                                                     |
|                        | 1. Pick up phone and press "****" to start IVR                              |
|                        | 2. Choose "3", and ATA reports current WAN port subnet mask                 |
|                        | 3. Input a new WAN port subnet mask and press # key:                        |
| (2)                    | 4. Use "*" to replace ".", user can input 255*255*255*0 to set the new WAN  |
| (3)<br>WAN Port        | port subnet mask 255.255.255.0                                              |
| Subnet Mask            | 5. Press "#" key to indicate that you have finished                         |
|                        | 6. Report "operation successful" if user operation is ok.                   |
|                        | 7. To quit, enter "**".                                                     |
|                        | 1. Pick up phone and press "****" to start IVR                              |
|                        | 2. Choose "4", and the ATA reports current gateway                          |
| (4)                    | 3. Input the new gateway and press "#" key:                                 |
| Gateway                | 4. Use "*" to replace ".", user can input 192*168*20*1 to set the new       |
|                        | gateway 192.168.20.1.                                                       |
|                        | 5. Press "#" key to indicate that you have finished.                        |
|                        | 6. Report "operation successful" if user operation is ok.                   |
|                        | 7. To quit, press "**".                                                     |

|               | 1. Pick up phone and press "****" to start IVR                                       |
|---------------|--------------------------------------------------------------------------------------|
|               | 2. Choose "5", and the ATA reports current DNS                                       |
| (5)           | 3. Input the new DNS and press # key:                                                |
| DNS           | 4. Use "*" to replace ".", user can input 192*168*20*1 to set the new                |
|               | gateway 192.168.20.1.                                                                |
|               | 5. Press "#" key to indicate that you have finished.                                 |
|               | 1. Pick up phone and press "****" to start IVR                                       |
| 2             | 2. Select "2", then the device will continue to broadcast prompts the user to select |
| phone port    | current phone number; 2. registration server address; 3. registration port; 4. call  |
| configuration | forwarding configuration, 5. DNS configuration;                                      |
|               | 3. Continue pressing "1" and the unit will continue to broadcast the phone number    |
|               | of the current phone port. The device will then broadcast "1. Phone number" again.   |
|               | 1. Pick up phone and press "****" to start IVR                                       |
|               | 2. Choose "6", and the ATA reports "Factory Reset"                                   |
| 3             | 3. Prompt "Please enter password", the method of inputting password is the same      |
| Factory Reset | as operation 1.                                                                      |
|               | 4. If you want to quit, press "*".                                                   |
|               | 5. Prompt "operation successful" if password is right and then the ATA will be in    |
|               | factory default configuration.                                                       |
|               | 1. Pick up phone and press "****" to start IVR                                       |
|               | 2. Choose "7", and the ATA reports "Reboot"                                          |
| 4             | 3. Prompt "Please enter password", the method of inputting password is same as       |
| Reboot        | operation 1.                                                                         |
|               | 4. the ATA reboots if password is right and operation                                |

|                    | 1. Pick up phone and press "****" to start IVR                                 |
|--------------------|--------------------------------------------------------------------------------|
| 5                  | 2. Choose "8", and the ATA reports "WAN Port Login"                            |
| WAN Port Login     | 3. Prompt "Please enter password", the method of inputting password is same as |
|                    | operation 1.                                                                   |
|                    | 4. If user wants to quit, press "*".                                           |
|                    | 1. Pick up phone and press "****" to start IVR                                 |
| 6                  | 2. Choose "9", and the ATA reports "WEB Access Port"                           |
| WEB Access<br>Port | 3. Prompt "Please enter password", the method of inputting password is same as |
| POIL               | operation 1.                                                                   |
|                    | 4. Report "operation successful" if user operation is ok.                      |
| 7<br>Firmware      | 1. Pick up phone and press "****" to start IVR                                 |
| Version            | 2. Choose "0" and the ATA reports the current Firmware version                 |
|                    |                                                                                |

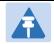

#### Note

- 1. While using Voice menu, press \* (star) to return to main menu.
- 2. If any changes made in the IP assignment mode, the ATA must be rebooted in order for the settings to take effect.
- 3. While entering an IP address or subnet mask, use "\*" (star) to enter "." (Dot) and use "#" (hash) key to finish entering IP address or subnet mask:
- 4. For example, to enter the IP address 192.168.20.159 by keypad, press these keys: 192\*168\*20\*159, use the #(hash) key to indicate that you have finished entering the IP address.
- 5. Use the # (hash) key to indicate that you have finish entering the IP address or subnet mask
- 6. While assigning an IP address in Static IP mode, setting the IP address, subnet mask and default gateway is required to complete the configuration. If in DHCP mode, please make sure that a DHCP server is available in your existing broadband connection to which WAN port of G504/G508 is connected.
- The default LAN port IP address of G504/G508 is 192.168.11.1 and this address should not be assigned to the WAN port IP address of G504/G508 in the same network segment of LAN port.
- 8. The password can be entered using phone keypad, the mapping table between number and letters as follows:

To input: D, E, F, d, e, f -- press '3' To input: G, H, I, g, h, i -- press '4' To input: J, K, L, j, k, I -- press '5' To input: M, N, O, m, n, o -- press '6' To input: P, Q, R, S, p, q, r, s -- press '7' To input: T, U, V, t, u, v -- press '8' To input: W, X, Y, Z, w, x, y, z -- press '9'

To input all other characters in the administrator password----press '0'.

# **Chapter 3 Basic Settings**

This chapter covers:

- WEB Page
- SIP Account Register
- Basic Function

## WEB Page

### **About Password**

Our device supports two levels of management: administrators and users.

- (1) Administrator mode can browse and set all configuration parameters.
- (2) User mode can set all configuration parameters except SIP1/2 that some parameters can not be

changed, such as server address and port.

- Default user with administrator mode: Username: admin, Password: admin
- Default user with user mode: Username: admin, Password: user

### **URL Format**

G504/G508 has a built-in web server in response to HTTP get / post requests. Users can use a web browser, such as Microsoft's IE, to log in to the G504/G508 page and configure the G504/G508.

### LAN port Login

1. Ensure your PC is connected to the ATA's LAN port correctly.

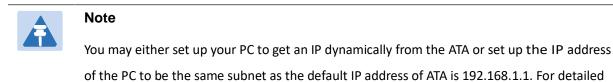

information, see Chapter 5: Troubleshooting Guide.

- 2. Open a web browser on your PC and input "http://192.168.1.1".
- 3. The following window appears and prompts for username, password.

| VoIP |                      | ntrol panel |     |
|------|----------------------|-------------|-----|
|      |                      |             |     |
|      | Username<br>Password |             | gin |

- 4. For administrator mode operation, please type admin/admin on Username/Password and click Login to begin configuration.
- 5. For user mode operation, please type user/user on Username/Password and click Login to begin configuration.

6. The web management interface automatically logs out the user after 5 minutes of inactivity.

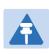

Note

If you are unable to access the web configuration, please see Chapter 5: Troubleshooting Guide for more information.

#### WAN port Login

- 1. Ensure your PC is connected to the ATA's WAN port correctly.
- 2. Obtain the IP addresses of WAN port using Voice prompt or by logging into the device web

management interface via a LAN port and navigating to Network > WAN.

3. Open a web browser on your PC and input http://<IP address of WAN port>. The following login page

will be opened to enter username and password.

| VoIP               | control panel |     |
|--------------------|---------------|-----|
|                    |               |     |
| Usernam<br>Passwor |               | gin |

4. For administrator mode operation, type admin/admin on Username/Password and click Login to begin configuration.

5. For user mode operation, type user/user on Username/Password and click Login to begin configuration.

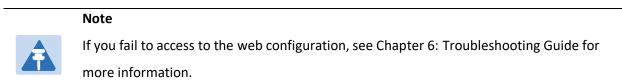

6. The web management interface automatically logs out the user after 5 minutes of inactivity.

## WEB Interface Introduction

Table 9 WEB Interface Introduction

| <i>VoIP</i><br>tatus Network SIP A                       | control panel                                                                                       | Firmware Version V3<br>Current Time 2017-11-10 16:38<br>Admin Mode [Loqout] [Reboor<br>1 5                                                                                                    |
|----------------------------------------------------------|----------------------------------------------------------------------------------------------------|----------------------------------------------------------------------------------------------------|
| asic LAN Host Syslog                                     |                                                                                                    |                                                                                                    |
| asic Dair Hose Systog                                    | 2                                                                                                   |                                                                                                    |
| Product Information 3                                    |                                                                                                    | 6 Help                                                                                                    |
| duct Information                                         |                                                                                                    | Product Information:<br>It shows the basic information of the                                                                                                    |
| Product Name                                             | G508                                                                                                | product.                                                                                                    |
| nternet(WAN) MAC Address                                 | 00:21:F2:12:34:59                                                                                   | Line Status:                                                                                                    |
| PC(LAN) MAC Address                                      | 00:21:F2:12:34:58                                                                                   | It shows the registration state of each                                                                                                    |
| Hardware Version                                         | V1.1                                                                                                | line.                                                                                                    |
| oader Version                                            | V3.11(Jan 27 2015 13:22:24)                                                                         | Network Status:                                                                                                    |
| Firmware Version                                         | V3.10(201609120213)                                                                                 | It shows the information of Internet<br>Port,WIFI and PC port.                                                                                                    |
| Serial Number                                            | 123346457567                                                                                        |                                                                                                    |
|                                                          |                                                                                                    | System Status:<br>It shows the current time and the                                                                                                    |
|                                                          |                                                                                                    |                                                                                                    |
| Serial number                                            | Name                                                                                                | Description                                                                                                    |
|                                                          |                                                                                                    | Click navigation bar, many sub-navigation bar w                                                                                                    |
| Postition 1                                              | navigation bar                                                                                      | Click navigation bar, many sub-navigation bar w<br>appear in the place 2                                                                                                    |
| Postition 1<br>Postition 2                               | navigation bar<br>sub-navigation bar                                                                |                                                                                                    |
|                                                          |                                                                                                    | appear in the place 2                                                                                                    |
| Postition 2                                              | sub-navigation bar                                                                                  | appear in the place 2<br>Click sub-navigation bar to enter to configuration pa                                                                                                    |
| Postition 2<br>Postition 3                               | sub-navigation bar<br>configuration title                                                           | appear in the place 2<br>Click sub-navigation bar to enter to configuration particle<br>The configuration title                                                                                                    |
| Postition 2<br>Postition 3<br>Postition 4                | sub-navigation bar<br>configuration title<br>configuration bars                                     | appear in the place 2<br>Click sub-navigation bar to enter to configuration pay<br>The configuration title<br>The configuration bars<br>Display the firmware version, DSP version, Curre<br>Time, and user can change login level (mode) to retu                                                                                                    |
| Postition 2<br>Postition 3<br>Postition 4<br>Postition 5 | sub-navigation bar<br>configuration title<br>configuration bars<br>main information                 | appear in the place 2<br>Click sub-navigation bar to enter to configuration par<br>The configuration title<br>The configuration bars<br>Display the firmware version, DSP version, Curre<br>Time, and user can change login level (mode) to retu<br>to login page by press blue Switch button.<br>Display the main information for configuration; us                                                                                                    |
| Postition 2<br>Postition 3<br>Postition 4<br>Postition 5 | sub-navigation bar<br>configuration title<br>configuration bars<br>main information                 | appear in the place 2<br>Click sub-navigation bar to enter to configuration par<br>The configuration title<br>The configuration bars<br>Display the firmware version, DSP version, Curre<br>Time, and user can change login level (mode) to retu<br>to login page by press blue Switch button.<br>Display the main information for configuration; us<br>can get help from it directly.                                                                                                    |
| Postition 2<br>Postition 3<br>Postition 4<br>Postition 5 | sub-navigation bar<br>configuration title<br>configuration bars<br>main information<br>Help         | appear in the place 2<br>Click sub-navigation bar to enter to configuration par<br>The configuration title<br>The configuration bars<br>Display the firmware version, DSP version, Curre<br>Time, and user can change login level (mode) to return<br>to login page by press blue Switch button.<br>Display the main information for configuration; us<br>can get help from it directly.<br>After changing the parameters, you need to click this                                                                               |
| Postition 2<br>Postition 3<br>Postition 4<br>Postition 5 | sub-navigation bar<br>configuration title<br>configuration bars<br>main information<br>Help         | appear in the place 2<br>Click sub-navigation bar to enter to configuration par<br>The configuration title<br>The configuration bars<br>Display the firmware version, DSP version, Curre<br>Time, and user can change login level (mode) to retu<br>to login page by press blue Switch button.<br>Display the main information for configuration; us<br>can get help from it directly.<br>After changing the parameters, you need to click this<br>button to save. After you click Save, there is a need                        |
| Postition 2<br>Postition 3<br>Postition 4<br>Postition 5 | sub-navigation bar<br>configuration title<br>configuration bars<br>main information<br>Help<br>Save | appear in the place 2<br>Click sub-navigation bar to enter to configuration par<br>The configuration title<br>The configuration bars<br>Display the firmware version, DSP version, Curre<br>Time, and user can change login level (mode) to retu<br>to login page by press blue Switch button.<br>Display the main information for configuration; us<br>can get help from it directly.<br>After changing the parameters, you need to click this<br>button to save. After you click Save, there is a need<br>restart the device. |

## **SIP Account Register**

G504/G508 have 4/8 Lines to make SIP (Session Initiation Protocol) calls. Before registering, the device user should have SIP accounts configured by the system administrator or provider. See the section below for more information.

### **Register one by one**

**Table 10** Config SIP the Web Management Interface

| Status Network         | SIP Account   | Phone Ad | Iministration                         |           |
|------------------------|---------------|----------|---------------------------------------|-----------|
| Account FXS Settings   | SIP Settings  | VoIP QoS |                                       |           |
| Port                   | FXS 1 V       |          | Batch Settings                        |           |
| Basic                  |               |          |                                       |           |
| Basic Setup            |               |          |                                       |           |
| Port Enable            | Enable 🔻      |          | Outgoing Call without<br>Registration | Disable V |
| Proxy and Registration |               |          |                                       |           |
| Proxy Server           | 192.168.10.88 |          | Proxy Port                            | 5060      |
| Outbound Server        |               |          | Outbound Port                         | 5060      |
| Backup Outbound Server |               |          | Backup Outbound Port                  | 5060      |
| Subscriber Information |               |          |                                       |           |
| Display Name           | 601           |          | Phone Number                          | 601       |
| Account                | 601           |          | Password                              | •••••     |

#### Steps:

- Step 1. The account enable is set to "On" and the line can be used after opening.
- Step 2. The registration server fills in the IP address of the SIP server.
- Step 3. Display Name Fill in the content is the name of the number displayed on the LCD.
- Step 4. The registration account is filled with the account provided by the SIP server.
- Step 5. The name of the authentication is the SIP account provided by the SIP server.
- Step 6. The password is filled with the password provided by the SIP server registration account.
- Step 7. When you are finished, click the Save button at the bottom of the page to make the configuration take effect.
- Step 8. Check the registration of the corresponding line on the display / web status page.

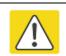

Notes

Step 3-9 is to fill in the required content, other parameters fill in the required

#### Procedure

To view the SIP account status of device, open the **Status** web page and view the value of registration status.

### **Batch Registration**

There are many FXS ports on the G504/G508. One by one, configuration is very

troublesome. Therefore, we support batch configuration of SIP accounts.

Taking G504as an example, batch configuration of SIP account steps:

- 1. Log in to the web page, switch to the SIP Account FXS Settings page, check the "Batch Settings", and select the need to set the batch FXS port.
- 2. Fill in the "Proxy Server", other parameters on request.

| Status Network SIP Account Phone Administration |               |          |                               |      |  |
|-------------------------------------------------|---------------|----------|-------------------------------|------|--|
| Account FXS Settings                            | SIP Settings  | VoIP QoS |                               |      |  |
|                                                 |               |          |                               |      |  |
| Start Port                                      | FXS 1 V       |          | Batch Settings                |      |  |
| End Port FXS 8 <b>•</b>                         |               |          |                               |      |  |
| Basic                                           |               |          |                               |      |  |
| sic Setup                                       |               |          |                               |      |  |
| Port Enable                                     | Enable V      |          | Outgoing Call without Disable |      |  |
| oxy and Registration                            |               |          |                               |      |  |
| Proxy Server                                    | 192.168.10.87 |          | Proxy Port                    | 5060 |  |
| Outbound Server                                 |               |          | Outbound Port                 | 5060 |  |
| Backup Outbound Server                          |               |          | Backup Outbound Port          | 5060 |  |

3.Switch to SIP Account - Account page, fill in the batch configuration of FXS port account as required.

| Status  | Network      | SIP Account  | Phone   | Administration |
|---------|--------------|--------------|---------|----------------|
| Account | FXS Settings | SIP Settings | VoIP Qo | S              |

### Account

| Port  | Display Name | Phone Number | Account | Password | Enable   |                |
|-------|--------------|--------------|---------|----------|----------|----------------|
| FXS 1 | 601          | 601          | 601     | •••••    |          | Other settings |
| FXS 2 | 602          | 602          | 602     | •••••    | <b>~</b> | Other settings |
| FXS 3 | 603          | 603          | 603     | ••••     | <b>√</b> | Other settings |
| FXS 4 |              |              |         |          |          | Other settings |
| FXS 5 |              |              |         |          |          | Other settings |
| FXS 6 |              |              |         |          |          | Other settings |

- 4. Click "Save" button
- 5. Status page can view the registration status information.

## **Basic Function**

### **Calling phone or extension numbers**

To make a phone or extension number call:

- Both ATA and the other VoIP device (i.e., another ATA or other SIP products) must have public IP addresses, or
- Both ATA and the other VoIP device (i.e., another ATA or other SIP products) are on the same LAN using private or public IP addresses, or
- Both ATA and the other VoIP device (i.e., another ATA or other SIP products) can be connected through a router using a public or private IP addresses.

To make a call, first pick up the analog phone or turn on the speakerphone on the analog phone, input the IP address directly, end with #.

### **Direct IP calls**

Direct IP calling allows two phones, that is, an ATA with an analog phone and another VoIP Device, to talk to each other without a SIP proxy. VoIP calls can be made between two phones if:

- Both ATA and the other VoIP device (i.e., another ATA or other SIP products) have public IP addresses, or
- Both ATA and the other VoIP device (i.e., another ATA or other SIP products) are on the same LAN using private or public IP addresses, or
- Both ATA and the other VoIP device (i.e., another ATA or other SIP products) can be connected through a router using public or private IP addresses.

To make a direct IP call, first pick up the analog phone or turn on the speakerphone on the analog phone, Input the IP address directly, with the end "#".

### Call Hold

While in conversation, pressing the "\*77" to put the remote end on hold, then you will hear the dial tone and the remote party will hear hold tone at the same time.

Pressing the "\*77" again to release the previously hold state and resume the bi-directional media.

### **Call transfer**

### 1. Blind Transfer

Assume that call party A and party B are in conversation. Party A wants to Blind Transfer B to C:

Party A dials "\*78" to get a dial tone, then dials party C's number, and then press immediately key # (or wait for 4 seconds) to dial out. A can hang up.

### 2. Attended Transfer

Assume that call party A and B are in a conversation. A wants to Attend Transfer B to C:

Party A dials "\*77" to hold the party B, when hear the dial tone, A dials C's number, then party A and party C are in conversation.

Party A dials "\*78" to transfer to C, then B and C now in conversation.

If the transfer is not completed successfully, then A and B are in conversation again.

### Conference

Assume that call party A and B are in a conversation. A wants to add C to the conference:

Party A dials "\*77" to hold the party B, when hear the dial tone, A dial C's number, then party A and party C are in conversation.

Party A dials "\*88" to add C, then A and B, for conference.

# **Chapter 4 Web Interface**

This chapter guides users to execute advanced (full) configuration through admin mode operation. This

chapter covers:

- Login
- Status
- Network
- SIP Account
- Phone
- Administration

# Login

### Table 11 Login details

| VoIP                                                            | control panel |       |  |  |
|-----------------------------------------------------------------|---------------|-------|--|--|
|                                                                 |               |       |  |  |
|                                                                 | Username      | admin |  |  |
|                                                                 | Password      | Login |  |  |
|                                                                 |               |       |  |  |
| Procedure                                                       |               |       |  |  |
| 1. Connect the LAN port of the ATA to your PC an Ethernet cable |               |       |  |  |
| 2. Open a web browser on your PC and type http://192.168.1.1.   |               |       |  |  |
| 3. Enter Username admin and Password admin.                     |               |       |  |  |
| 4. Click Login                                                  |               |       |  |  |

# Status

This webpage shows the status information about the Product, Network, SIP Account Status, FXS Port Status,

Network Status, Wireless Info and System Status.

| Status Network SIP Ac     | count Phone Administration            |                                                                |
|---------------------------|---------------------------------------|----------------------------------------------------------------|
| Basic LAN Host Syslog     |                                       |                                                                |
| Product Information       |                                       | Неір                                                           |
|                           | Product Information:                  |                                                                |
| roduct Information        | It shows the basic information of the |                                                                |
| Product Name              | G508                                  | product.                                                       |
| Internet(WAN) MAC Address | 00:21:F2:12:34:59                     | Line Status:                                                   |
| PC(LAN) MAC Address       | 00:21:F2:12:34:58                     | It shows the registration state of each<br>line.               |
| Hardware Version          | V1.1                                  |                                                                |
| Loader Version            | V3.11(Jan 27 2015 13:22:24)           | Network Status:                                                |
| Firmware Version          | V3.10(201609120213)                   | It shows the information of Internet<br>Port,WIFI and PC port. |
| Serial Number             | 123346457567                          | System Status:                                                 |
|                           |                                       | It shows the current time and the                              |

# Network

You can configure the WAN port, LAN port, DDNS, Multi WAN, DMZ, MAC Clone, Port Forward and other parameters in this section of the web management interface.

### WAN

This page allows you to set WAN configuration with different modes. Use the Connection Type drop down list to choose one WAN mode and then the corresponding page will be displayed.

### 1.Static IP

This configuration may be utilized when a user receives a fixed public IP address or a public subnet, namely multiple public IP addresses from the Internet providers. In most cases, a Cable service provider will offer a fixed public IP, while a DSL service provider will offer a public subnet. If you have a public subnet, you can assign an IP address to the WAN interface.

#### Table 12 Static IP

| WAN LAN IPv6 Adv            | anced IPv6 WAN IPv6 LAN VPN DMZ MAC Clone Port Setting                                                                                                    |  |  |  |  |  |  |
|-----------------------------|----------------------------------------------------------------------------------------------------|--|--|--|--|--|--|
| INTERNET                    |                                                                                                    |  |  |  |  |  |  |
|                             |                                                                                                    |  |  |  |  |  |  |
| /AN                         |                                                                                                    |  |  |  |  |  |  |
| Connect Name                | 1_MANAGEMENT_VOICE_INTERNET_R_VID ▼ Delete Connect                                                                                                    |  |  |  |  |  |  |
| Service                     | MANAGEMENT_VOICE_INTERNET ▼                                                                                                    |  |  |  |  |  |  |
| IP Protocol Version         | IPv4 🔻                                                                                                    |  |  |  |  |  |  |
| WAN IP Mode                 | Static 🔻                                                                                                    |  |  |  |  |  |  |
| NAT Enable                  | Enable 🔻                                                                                                    |  |  |  |  |  |  |
| VLAN Mode                   | Disable 🔻                                                                                                    |  |  |  |  |  |  |
| VLAN ID                     | 1 (1-4094)                                                                                                    |  |  |  |  |  |  |
| Static                      |                                                                                                    |  |  |  |  |  |  |
| IP Address                  | 192.168.10.162                                                                                                    |  |  |  |  |  |  |
| Subnet Mask                 | 255.255.255.0                                                                                                    |  |  |  |  |  |  |
| Default Gateway             | 192.168.10.1                                                                                                    |  |  |  |  |  |  |
| DNS Mode                    | Manual 💌                                                                                                    |  |  |  |  |  |  |
| Primary DNS                 | 192.168.10.1                                                                                                    |  |  |  |  |  |  |
| Secondary DNS               | 192.168.18.1                                                                                                    |  |  |  |  |  |  |
|                             |                                                                                                    |  |  |  |  |  |  |
| Port Bind<br>Port_1         |                                                                                                    |  |  |  |  |  |  |
| ⊡ Port_1                    |                                                                                                    |  |  |  |  |  |  |
| Field Name                  | Descriptio                                                                                                    |  |  |  |  |  |  |
| P Address                   | The IP address of Internet port                                                                                                    |  |  |  |  |  |  |
| Subnet Mask                 | e subnet mask of Internet port                                                                                                    |  |  |  |  |  |  |
|                             | The subject mask of internet port                                                                                                    |  |  |  |  |  |  |
| Default Gateway             | The default gateway of Internet port                                                                                                    |  |  |  |  |  |  |
| Default Gateway             |                                                                                                    |  |  |  |  |  |  |
| Default Gateway             | The default gateway of Internet port                                                                                                    |  |  |  |  |  |  |
| Default Gateway<br>DNS Mode | The default gateway of Internet port<br>Select DNS mode, options are Auto and Manual:                                                                                                    |  |  |  |  |  |  |
|                             | The default gateway of Internet port<br>Select DNS mode, options are Auto and Manual:<br>1. When DNS mode is Auto, the device under LAN port will<br>automatically obtain the preferred DNS and alternate DNS.                                                                                                    |  |  |  |  |  |  |
|                             | <ul> <li>The default gateway of Internet port</li> <li>Select DNS mode, options are Auto and Manual: <ol> <li>When DNS mode is Auto, the device under LAN port will automatically obtain the preferred DNS and alternate DNS.</li> <li>When DNS mode is Manual, the user manually configures the</li> </ol> </li> </ul>                                             |  |  |  |  |  |  |
| DNS Mode                    | <ul> <li>The default gateway of Internet port</li> <li>Select DNS mode, options are Auto and Manual: <ol> <li>When DNS mode is Auto, the device under LAN port will automatically obtain the preferred DNS and alternate DNS.</li> <li>When DNS mode is Manual, the user manually configures the preferred DNS and alternate DNS information</li> </ol> </li> </ul> |  |  |  |  |  |  |
|                             | <ul> <li>The default gateway of Internet port</li> <li>Select DNS mode, options are Auto and Manual: <ol> <li>When DNS mode is Auto, the device under LAN port will automatically obtain the preferred DNS and alternate DNS.</li> </ol> </li> <li>When DNS mode is Manual, the user manually configures the</li> </ul>                                             |  |  |  |  |  |  |

The ATA has a built-in DHCP server that assigns private IP address to each local client.

The DHCP feature allows to the ATA to obtain an IP address automatically from a DHCP server. In this case, it is not necessary to assign an IP address to the client manually.

| Table 13 | DHCP      |          |          |          |          |                |            |          |                  |                  |
|----------|-----------|----------|----------|----------|----------|----------------|------------|----------|------------------|------------------|
| Status   | Ne        | twork    | SIP Acc  | ount     | Phon     | e Admir        | nistration |          |                  |                  |
| WAN      | LAN       | IPv6     | Advanced | IPv6     | WAN      | IPv6 LAN       | VPN        | DMZ      | MAC Clone        | Port Setting     |
|          |           |          |          |          |          |                |            |          |                  |                  |
| INTER    | RNET      |          |          |          |          |                |            |          |                  |                  |
| WAN -    |           |          |          |          |          |                |            |          |                  |                  |
| Conne    | ct Name   |          |          | 1        | MANAG    | EMENT_VOIC     | E_INTERN   | ET_R_VID | Del              | ete Connect      |
| Service  | е         |          |          | Μ        | IANAGEM  | IENT_VOICE_    | INTERNET   | •        |                  |                  |
| IP Prot  | tocol Ver | rsion    |          | IF       | Pv4 ▼    |                |            |          |                  |                  |
| WAN I    | P Mode    |          |          | D        | HCP 🔻    |                | _          |          |                  |                  |
| DHCP     | Server    |          |          |          |          |                |            |          |                  |                  |
| NAT E    | nable     |          |          | E        | nable 🔻  |                |            |          |                  |                  |
| VLAN I   |           |          |          | D        | isable 🔻 |                | <b>_</b> . |          |                  |                  |
| VLAN 1   |           |          |          | 1        |          |                | (1-4094    | ł)       |                  |                  |
| DNS M    |           |          |          | м        | lanual 🔻 |                |            |          |                  |                  |
| Primar   | dary DNS  | -        |          |          |          |                |            |          |                  |                  |
| Jecon    |           | 5        |          |          |          |                |            |          |                  |                  |
| DHCP     |           |          |          |          |          |                |            |          |                  |                  |
|          | Renew     |          | - )      |          | lenew    |                |            |          |                  |                  |
| DHCP     | Vendor(   | Option 6 | 0)       | FL       | YINGVO   | ICE-G508       |            |          |                  |                  |
| Port Bi  | ind       |          |          |          |          |                |            |          |                  |                  |
| Po Po    | rt_1      |          |          |          |          |                |            |          |                  |                  |
| Field N  | lame      |          |          | Desc     | ription  |                |            |          |                  |                  |
|          |           |          | Se       | lect DN  | IS mode  | e, options are | Auto and   | d Manual | :                |                  |
|          |           |          | W        | hen DN   | NS mode  | e is Auto. the | device u   | nder LAN | port will auto   | matically obtain |
| DNS Mo   | de        |          |          |          |          | S and alterna  |            |          |                  | ,                |
|          |           |          |          |          |          |                |            |          |                  |                  |
|          |           |          |          |          |          |                |            | hould ma | inually configui | re the preferred |
| Primary  |           |          |          |          |          | nternet port.  |            |          |                  |                  |
| Seconda  | ry DNS /  | Address  | Se       | condar   | ry DNS o | of Internet po | ort.       |          |                  |                  |
| DHCP Re  | new       |          | Re       | fresh t  | he DHCF  | P IP address   |            |          |                  |                  |
| DHCP Ve  | ndor (O   | ption60  | ) Sp     | ecify tł | ne DHCP  | Vendor field   | l. Display | the vend | or and product   | name.            |
|          |           |          |          |          |          |                |            |          |                  |                  |

3.PPPoE

PPPoE stands for Point-to-Point Protocol over Ethernet. It relies on two widely accepted standards: PPP and Ethernet. It connects users through an Ethernet to the Internet with a common broadband medium, such as a single DSL line, wireless device or cable modem. All the users over the Ethernet can share a common connection.

PPPoE is used for most of DSL modem users. All local users can share one PPPoE connection for accessing the Internet. Your service provider will provide you information about user name, password, and authentication mode.

| <u>Table 14</u> | PPPoE      |      |            |            |                |           |          |           |              |
|-----------------|------------|------|------------|------------|----------------|-----------|----------|-----------|--------------|
| Status          | Net        | work | SIP Acco   | ount Phon  | e Admin        | istration |          |           |              |
| WAN             | LAN        | IPv6 | Advanced   | IPv6 WAN   | IPv6 LAN       | VPN       | DMZ      | MAC Clone | Port Setting |
| INTE            | RNET       |      |            |            |                |           |          |           |              |
| WAN             |            |      |            |            |                |           |          |           |              |
| Conne           | ct Name    |      |            | 1_MANAG    | EMENT_VOIC     | E_INTERN  | ET_R_VID | Del       | ete Connect  |
| Service         | е          |      |            | MANAGEM    | ENT_VOICE_     | INTERNET  | •        |           |              |
| IP Pro          | tocol Vers | sion |            | IPv4 ▼     |                |           |          |           |              |
| WAN I           | P Mode     |      |            | PPPoE ▼    |                |           |          |           |              |
| NAT E           | nable      |      |            | Enable 🔻   |                |           |          |           |              |
| VLAN            | Mode       |      |            | Disable 🔻  | ]              |           |          |           |              |
| VLAN            | ID         |      |            | 1          |                | (1-4094   | )        |           |              |
| DNS M           | lode       |      |            | Auto 🔻     | ]              |           |          |           |              |
| Primar          | y DNS      |      |            |            |                |           |          |           |              |
| Secon           | dary DNS   |      |            |            |                |           |          |           |              |
| PPPoE           |            |      |            |            |                |           |          |           |              |
| PPPoE           | Account    |      |            |            |                |           |          |           |              |
| PPPoE           | Passwor    | d    |            | •••••      |                |           |          |           |              |
| Confin          | m Passwo   | ord  |            | •••••      |                |           |          |           |              |
| Servic          | e Name     |      |            |            |                |           |          |           |              |
|                 |            |      |            | Leave empt | ty to autodete | ct        |          |           |              |
| Opera           | tion Mode  | e    |            | Keep Alive | T              |           |          |           |              |
| -               |            |      | d(0-3600s) | 5          |                |           |          |           |              |
| Port B          | ind        |      |            |            |                |           |          |           |              |
| ✓ Po            |            |      |            |            |                |           |          |           |              |
|                 |            |      |            |            |                |           |          |           |              |
| Field           | Name       |      |            |            |                | Descr     | iption   |           |              |

PPPoE Account Enter a valid user name provided by the ISP

|                   | Enter a valid password provided b                                                                                                    | y the ISP. The password can contain special        |  |  |  |  |  |
|-------------------|----------------------------------------------------------------------------------------------------|----------------------------------------------------|--|--|--|--|--|
| PPPoE Password    | characters and allowed special cha                                                                                                    | aracters are \$, +, *, #, @ and ! For example, the |  |  |  |  |  |
|                   | password can be entered as #net1                                                                                                    | .23@IT!\$+*.                                       |  |  |  |  |  |
| Confirm Password  | Enter your PPPoE password again                                                                                                    |                                                    |  |  |  |  |  |
| Service Name      | Enter a service name for PPPoE au                                                                                                    | ithentication.                                     |  |  |  |  |  |
|                   | If it is left empty, the service name is auto detected.                                                                                                    |                                                    |  |  |  |  |  |
| Operation Mode    | Select the mode of operation, options are Keep Alive, On Demand and Manual:<br>When the mode is Keep Alive, the user sets the 'keep alive redial period' values range<br>from 0 to 3600s, the default setting is 5 minutes;<br>When the mode is On Demand, the user sets the 'on demand idle time' value in the<br>range of 0-60 minutes, the default setting is 5 minutes;<br>Operation Mode |                                                    |  |  |  |  |  |
|                   | On Demand Idle Time(0-60m)                                                                                                    | 5                                                  |  |  |  |  |  |
|                   | When the mode is Manual, there                                                                                                    | are no additional settings to configure            |  |  |  |  |  |
| Keep Alive Redial | Set the interval to send Keep Alive                                                                                                    | e messaging                                        |  |  |  |  |  |
| Period            |                                                                                                    |                                                    |  |  |  |  |  |
| PPPoE Account     | Assign a valid user name provided                                                                                                    | by the ISP                                         |  |  |  |  |  |

## 4.Bridge Mode

Bridge Mode under Multi WAN is different with traditional bridge setting. Bridge mode employs no IP addressing and the device operates as a bridge between the WAN port and the LAN port. Route Connection has to be built to give IP address to local service on device.

| Table 15 | Bridge     | Mode |             |                                  |                 |           |             |                               |               |
|----------|------------|------|-------------|----------------------------------|-----------------|-----------|-------------|-------------------------------|---------------|
| Status   | Net        | work | SIP Acco    | ount Phon                        | e Admin         | istration |             |                               |               |
| WAN      | LAN        | IPv6 | Advanced    | IPv6 WAN                         | IPv6 LAN        | VPN       | DMZ         | MAC Clone                     | Port Setting  |
|          |            |      |             |                                  |                 |           |             |                               |               |
| INTER    | INET       |      |             |                                  |                 |           |             |                               |               |
| AN -     |            |      |             |                                  |                 |           |             |                               |               |
| Connec   | t Name     |      |             | 1_MANAG                          | EMENT_VOICE     | _INTERN   | ET_R_VID    | Dele                          | ete Connect   |
| Service  |            |      |             | MANAGEM                          | IENT_VOICE_I    | NTERNET   | T           |                               |               |
| IP Prot  | ocol Vers  | sion |             | IPv4 ▼                           |                 |           |             |                               |               |
| WAN IF   | P Mode     |      |             | Bridge ▼                         |                 |           |             |                               |               |
| Bridge   | Туре       |      |             | IP Bridge                        | •               |           |             |                               |               |
| DHCP S   | Service T  | уре  |             | Pass Thro                        | ugh 🔻           |           |             |                               |               |
| VLAN M   |            |      |             | Disable 🔻                        |                 | ٦.        |             |                               |               |
| VLAN I   | D          |      |             | 1                                |                 | (1-4094   | )           |                               |               |
|          | peration v |      |             | shared between<br>e the other WA |                 |           | t binding ( | nd port WAN co<br>operation ! | nnections     |
| Bridge   | Туре       |      |             |                                  |                 |           |             |                               |               |
| IP Brid  | ge         |      | Allow all   | Ethernet pack                    | ets to pass. P  | C can cor | nnect to    | upper network                 | directly.     |
| PPPoE    | Bridge     |      | Only Allo   | w PPPoE packe                    | ets pass. PC r  | needs PPF | PoE dial-u  | up software.                  |               |
| Hardwa   | are IP Br  | idge | Packets p   | ass through ha                   | ardware swit    | ch with w | vired spe   | ed. Does not su               | upport        |
|          |            |      | wireless p  | oort binding                     |                 |           |             |                               |               |
| DHCP S   | Service 1  | Гуре |             |                                  |                 |           |             |                               |               |
| Pass Th  | nrough     |      | DHCP pac    | kets can be fo                   | orwarded bet    | ween WA   | AN and LA   | AN, DHCP serve                | er in gateway |
|          |            |      | will not a  | llocate IP to cl                 | ients of LAN    | port.     |             |                               |               |
| DHCP S   | Snoopin    | g    | When gat    | teway forward                    | s DHCP pack     | ets form  | LAN to W    | /AN it will add               |               |
|          | 1- 10      | 6    | option82    | to DHCP pack                     | et, and it will | remove    | option82    | when forward                  | ing DHCP      |
|          |            |      | packet fro  | om the WAN in                    | nterface to th  | ne LAN in | terface. L  | ocal DHCP serv                | vice will not |
|          |            |      | allocate II | P to clients of                  | LAN port.       |           |             |                               |               |

| Local Service | Gateway will not forward DHCP packets between LAN and WAN, it also blocks        |
|---------------|----------------------------------------------------------------------------------|
|               | DHCP packets from the WAN port. Clients connected to the LAN port can get IP     |
|               | from DHCP server run in gateway.                                                 |
| VLAN Mode     |                                                                                  |
| Disable       | The WAN interface is untagged. LAN is untagged.                                  |
| Enable        | The WAN interface is tagged. LAN is untagged.                                    |
| Trunk         | Only valid in bridge mode. All ports, including WAN and LAN, belong to this VLAN |
|               | Id and all ports are tagged with this VLAN id. Tagged packets can pass through   |
|               | WAN and LAN.                                                                     |
| VLAN ID       | Set the VLAN ID.                                                                 |
| 802.1p        | Set the priority of VLAN, Options are 0~7.                                       |

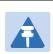

Note

Multiple WAN connections may be created with the same VLAN ID

# LAN

## LAN Port

NAT translates the packets from public IP address to local IP address to forward packets to the proper destination.

Table 16 LAN port

| WAN     LAN     IPv6 Advanced     IPv6 WAN     IPv6 LAN     VPN     DMZ     MAC Clone     Portection       PC Port(LAN)       Local IP Address     192.168.1.1                                                                                                    | t Setting |
|----------------------------------------------------------------------------------------------------|-----------|
| C Port(LAN) Local IP Address Local Subnet Mask Local Subnet Mask Local Subnet Mask Local DHCP Server DHCP Start Address DHCP End Address DHCP End Address DNS Mode Primary DNS 192.168.1.1 Secondary DNS 192.168.10.1 Client Lease Time(0-86400s) DHCP Client List |           |
| C Port(LAN) Local IP Address Local Subnet Mask Local Subnet Mask Local Subnet Mask Local DHCP Server DHCP Start Address DHCP End Address DHCP End Address DNS Mode Primary DNS 192.168.1.1 Secondary DNS 192.168.10.1 Client Lease Time(0-86400s) DHCP Client List |           |
| Local IP Address192.168.1.1Local Subnet Mask255.255.0Local DHCP ServerEnable ▼DHCP Start Address192.168.1.2DHCP End Address192.168.1.254DNS ModeAuto ▼Primary DNS192.168.1.1Secondary DNS192.168.1.01Client Lease Time(0-86400s)86400DHCP Client List              |           |
| Local Subnet Mask255.255.0Local DHCP ServerEnable ▼DHCP Start Address192.168.1.2DHCP End Address192.168.1.254DNS ModeAuto ▼Primary DNS192.168.1.1Secondary DNS192.168.1.0.1Client Lease Time(0-86400s)86400DHCP Client List                                        |           |
| Local DHCP ServerEnable ▼DHCP Start Address192.168.1.2DHCP End Address192.168.1.254DNS ModeAuto ▼Primary DNS192.168.1.1Secondary DNS192.168.1.1Client Lease Time(0-86400s)86400DHCP Client List                                                                    |           |
| DHCP Start Address192.168.1.2DHCP End Address192.168.1.254DNS ModeAuto ▼Primary DNS192.168.1.1Secondary DNS192.168.10.1Client Lease Time(0-86400s)86400DHCP Client List                                                                                            |           |
| DHCP End Address192.168.1.254DNS ModeAutoPrimary DNS192.168.1.1Secondary DNS192.168.10.1Client Lease Time(0-86400s)86400DHCP Client List                                                                                                    |           |
| DNS Mode     Auto       Primary DNS     192.168.1.1       Secondary DNS     192.168.10.1       Client Lease Time(0-86400s)     86400       DHCP Client List                                                                                                    |           |
| Primary DNS     192.168.1.1       Secondary DNS     192.168.10.1       Client Lease Time(0-86400s)     86400       DHCP Client List                                                                                                    |           |
| Secondary DNS 192.168.10.1<br>Client Lease Time(0-86400s) 86400<br>DHCP Client List                                                                                                    |           |
| Client Lease Time(0-86400s)  B6400  DHCP Client List                                                                                                    |           |
| DHCP Client List                                                                                                    |           |
|                                                                                                    |           |
| DHCP Static Allotment                                                                                                    |           |
|                                                                                                    | _         |
| NO. MAC IP Address                                                                                                    |           |
|                                                                                                    |           |
|                                                                                                    |           |
| 3                                                                                                    |           |
| DNS Proxy Enable                                                                                                    |           |
| Field Name Description                                                                                                    |           |
| IP Address Enter the IP address of the ATA on the local area network. All the IP addr                                                                                                    | resses    |
| of the computers which are in the ATA's LAN must be in the same netwo                                                                                                    | rk        |
| segment with this address, and the default gateway of the computers mu                                                                                                    |           |
| this IP address. (The default is 192.168.11.1).                                                                                                    |           |
|                                                                                                    |           |
| Local Subnet Mask Enter the subnet mask to determine the size of the network (default is                                                                                                    |           |
| 255.255.0/24).                                                                                                    |           |
|                                                                                                    |           |

| DHCP Start Address | Enter a valid IP address as a starting IP address of the DHCP server, and if the |
|--------------------|----------------------------------------------------------------------------------|
|                    | ATA's LAN IP address is 192.168.11.1, starting IP address can be 192.168.11.2 or |
|                    | greater, but should be less than the ending IP address.                          |
| DHCP End Address   | Enter a valid IP address as an end IP address of the DHCP server.                |
| DNS Mode           | Select DNS mode, options are Auto and Manual:                                    |
|                    | When DNS mode is Auto, the device under LAN port will automatically obtains      |
|                    | the preferred DNS and alternate DNS.                                             |
|                    | When DNS mode is Manual, the user should manually configure the preferred        |
|                    | DNS and alternate DNS.                                                           |
| Primary DNS        | Enter the preferred DNS address.                                                 |
| Secondary DNS      | Enter the secondary DNS address.                                                 |
| Client Lease Time  | This option defines how long the address will be assigned to the computer        |
|                    | within the network. In that period, the server does not assign the IP address to |
|                    | the other computer.                                                              |
| DNS Proxy          | Enable or disable; If enabled, the device will forward the DNS request of LAN-   |
|                    | side network to the WAN side network.                                            |
|                    |                                                                                  |

## VPN

VPN is a technology that builds a private network on a public network. The connection between any two nodes of the VPN network does not have the end-to-end physical link required by the traditional private network, but rather the network platform provided by the public network service provider, and the user data is transmitted in the logical link. With VPN technology, you can establish private connections and transfer data between any two devices on the public network.

| Table 17                                        | РРТР            |       |          |           |           |     |     |           |              |  |  |
|-------------------------------------------------|-----------------|-------|----------|-----------|-----------|-----|-----|-----------|--------------|--|--|
| Status Network SIP Account Phone Administration |                 |       |          |           |           |     |     |           |              |  |  |
| WAN                                             | LAN             | IPv6  | Advanced | IPv6 WAN  | IPv6 LAN  | VPN | DMZ | MAC Clone | Port Setting |  |  |
|                                                 |                 |       |          |           |           |     |     |           |              |  |  |
| VPN S                                           | ettings         | 5     |          |           |           |     |     |           |              |  |  |
| Administ                                        | ration          |       |          |           |           |     |     |           |              |  |  |
| VPN En                                          | VPN Enable PPTP |       |          |           |           |     |     |           |              |  |  |
| Initial S                                       | ervice IP       |       |          |           |           |     |     |           |              |  |  |
| User Na                                         | User Name       |       |          |           |           |     |     |           |              |  |  |
| Passwo                                          | rd              |       |          | •••••     | •••••     |     |     |           |              |  |  |
| VPN As                                          | Default F       | Route |          | Disable 🔹 | Disable 🔻 |     |     |           |              |  |  |
| MPPE S                                          | tateful         |       |          | Disable 🔹 | 7         |     |     |           |              |  |  |
| Require                                         | MPPE            |       |          | Disable 🔹 | ,         |     |     |           |              |  |  |
|                                                 |                 |       |          |           |           |     |     |           |              |  |  |

| Parameters name      | Description                                    |
|----------------------|------------------------------------------------|
| VPN Enable           | Whether to enable VPN.                         |
|                      | Select PPTP mode.                              |
| Initial Service IP   | The IP address of the VPN server.              |
| User Name            | The user name required for authentication.     |
| Password             | The password required for authentication.      |
| VPN As Default Route | Prohibited or open, the default is prohibited. |
| MPPE Stateful        | Disable or enable MPPE Stateful.               |
| Require MPPE         | Disable or enable Require MPPE.                |

| able 18 L2TP    |                                       |          |                                |                |            |       |           |              |  |
|-----------------|---------------------------------------|----------|--------------------------------|----------------|------------|-------|-----------|--------------|--|
| Status N        | etwork                                | SIP Acc  | ount Phon                      | e Admin        | istration  |       |           |              |  |
| WAN LAN         | IPv6                                  | Advanced | IPv6 WAN                       | IPv6 Lan       | VPN        | DMZ   | MAC Clone | Port Setting |  |
| VPN Settin      | ngs                                   |          |                                |                |            |       |           |              |  |
| dministration   | · · · · · · · · · · · · · · · · · · · |          |                                |                |            |       |           |              |  |
| VPN Enable      |                                       |          | L2TP                           | •              |            |       |           |              |  |
| Initial Service | IP                                    |          |                                |                |            |       |           |              |  |
| User Name       |                                       |          |                                |                |            |       |           |              |  |
| Password        |                                       |          | •••••                          |                |            |       |           |              |  |
| L2TP Tunnel     | Name                                  |          |                                |                |            |       |           |              |  |
| L2TP Tunnel     | Password                              |          | •••••                          |                |            |       |           |              |  |
| VPN As Defau    | It Route                              |          | Disable 🔻                      |                |            |       |           |              |  |
| Parame          | ters name                             | 2        |                                |                | Descrip    | otion |           |              |  |
| VPN Enabl       | e                                     | -        | ther to enable<br>t PPTP mode. | VPN.           |            |       |           |              |  |
| Initial Serv    | ice IP                                | The I    | P address of th                | ne VPN serve   | r.         |       |           |              |  |
| User Name       | 9                                     | The u    | iser name requ                 | uired for auth | nenticatio | on.   |           |              |  |
| Password        |                                       | The p    | bassword requi                 | ired for authe | enticatior | າ.    |           |              |  |
| L2TP Tunn       | el Name                               | L2TP     | Tunnel Name                    |                |            |       |           |              |  |
| L2TP Tunn       | el Passwo                             | rd L2TP  | Tunnel Passwo                  | ord            |            |       |           |              |  |
| VPN As De       | fault Rout                            | e Proh   | ibited or open,                | the default i  | s prohibi  | ted.  |           |              |  |

## Table 19 OpenVPN

| Status Network S         | IP Account Phone Adr                           | ninistration   |         |           |              |  |  |  |
|--------------------------|------------------------------------------------|----------------|---------|-----------|--------------|--|--|--|
| WAN LAN IPv6 Adv         | anced IPv6 WAN IPv6 LA                         | VPN            | DMZ     | MAC Clone | Port Setting |  |  |  |
| VPN Settings             |                                                |                |         |           |              |  |  |  |
| Administration           |                                                |                |         |           |              |  |  |  |
| VPN Enable               | VPN Enable OpenVPN V                           |                |         |           |              |  |  |  |
| OpenVPN TLS Auth Disable |                                                |                |         |           |              |  |  |  |
| VPN As Default Route     | Disable 🔻                                      |                |         |           |              |  |  |  |
| Parameters name          | Parameters name Description                    |                |         |           |              |  |  |  |
| VPN Enable               | Whether to enable VPN.<br>Select OpenVPN mode. |                |         |           |              |  |  |  |
| OpenVPN TLS Auth         | Whether OpenVPN TLS authe                      | ntication is e | enabled |           |              |  |  |  |
| VPN As Default Route     | Prohibited or open, the defau                  | t is prohibit  | ed.     |           |              |  |  |  |

# DMZ

## Table 20 DMZ

| Status Network       | SIP Account Phor     | ne Admin       | istration |      |           |              |
|----------------------|----------------------|----------------|-----------|------|-----------|--------------|
| WAN LAN IPv6 Ad      | vanced IPv6 WAN      | IPv6 LAN       | VPN       | DMZ  | MAC Clone | Port Setting |
| Demilitarized Zone ( | DMZ)                 |                |           |      |           |              |
| DMZ Setting          |                      |                |           |      |           |              |
| DMZ Enable           |                      | Enable         | T         |      |           |              |
| DMZ Host IP Address  |                      |                |           |      |           |              |
|                      |                      |                |           |      |           |              |
| Field Name           | Description          |                |           |      |           |              |
| DMZ Enable           | Enable/Disable DN    | IZ.            |           |      |           |              |
| DMZ Host IP Address  | Enter the private IF | address of the | ne DMZ h  | ost. |           |              |

## **MAC Clone**

Some ISPs will require you to register your MAC address. If you do not wish to re-register your MAC address, you can have the ATA clone the MAC address that is registered with your ISP. To use the Clone Address button, the computer viewing the Web-based utility screen will have the MAC address automatically entered in the Clone WAN MAC field.

#### Table 21 MAC Clone

| Status | Net | work | SIP Acco | ount | Phon | e  | Admini | stration |     |           |              |
|--------|-----|------|----------|------|------|----|--------|----------|-----|-----------|--------------|
| WAN    | LAN | IPv6 | Advanced | IPv6 | WAN  | IF | v6 Lan | VPN      | DMZ | MAC Clone | Port Setting |
|        |     |      |          |      |      |    |        |          |     |           |              |

| Enable <b>T</b>    |
|--------------------|
| Get Current PC MAC |
|                    |

#### Config steps:

- 1. Enabling MAC address cloning
- 2. Press the button Get Current PC MAC gets PC's MAC address
- 3. Press the button Save to save your changes if users don't want to use MAC clone, press the button to cancel the changes
- 4. Press the button Reboot to make the changes effective.

## **Port Setting**

#### Table 22 Port setting

| Status    | Net       | work   | SIP Acc  | ount Ph    | one | Admin   | istration |     |           |              |
|-----------|-----------|--------|----------|------------|-----|---------|-----------|-----|-----------|--------------|
| WAN       | LAN       | IPv6   | Advanced | IPv6 WAN   | I   | pv6 lan | VPN       | DMZ | MAC Clone | Port Setting |
| Port S    | Setting   |        |          |            |     |         |           |     |           |              |
| Port Sett | ing —     |        |          |            |     |         |           |     |           |              |
| WANP      | ort Speed | Nego   |          |            |     | Auto    | •         |     |           |              |
| LAN1P     | ort Speed | d Nego |          |            |     | Auto    | •         |     |           |              |
|           |           |        |          |            |     |         |           |     |           |              |
| Field N   | lame      |        | D        | escription |     |         |           |     |           |              |

| WAN Port speed Nego | Auto-negotiation, options are Auto, 100M full, 100M half-duplex, 10M half |
|---------------------|---------------------------------------------------------------------------|
|                     | and full.                                                                 |
| LAN Port Speed Nego | Auto-negotiation, options are Auto, 100M full, 100M half, 10M half and    |
|                     | 10M full.                                                                 |

# Routing

Table 23 Routing

| Status Netw        | ork SIP Acco                          | unt Phon     | e Admini     | istration |          |             |              |                            |
|--------------------|---------------------------------------|--------------|--------------|-----------|----------|-------------|--------------|----------------------------|
| WAN LAN            | IPv6 Advanced                         | IPv6 WAN     | IPv6 LAN     | VPN       | DMZ      | MAC Clone   | Port Setting | Routing                    |
| Static Routin      | a Settinas                            |              |              |           |          |             |              | Help                       |
| Add a routing rule |                                       |              |              |           |          |             |              | You may ad<br>routing rule |
| Destination        |                                       |              |              |           |          |             |              | Touchig Tule               |
| Host/Net           |                                       |              | Host 🔻       | ]         |          |             |              |                            |
| Gateway            |                                       |              |              | _         |          |             |              |                            |
| Interface          |                                       |              | LAN          | T         |          |             |              |                            |
| Comment            |                                       |              |              |           |          |             |              |                            |
|                    |                                       | Ap           | ply Reset    | ]         |          |             |              |                            |
| No. De             | able in the system<br>estination Mask | Gateway      |              | Me        | tric     | Interface   | Comment      |                            |
| Field Name         | Descript                              | ion          |              |           |          |             |              |                            |
| Destination        | Destination a                         | ddress       |              |           |          |             |              |                            |
| Host/Net           | Both Host an                          | d Net select | ion          |           |          |             |              |                            |
| Gateway            | Gateway IP a                          | ddress       |              |           |          |             |              |                            |
| Interface          | LAN/WAN/Cu                            | ustom three  | options, and | d add th  | e corres | ponding add | ress         |                            |
| Comment            | Comment                               |              |              |           |          |             |              |                            |

# **SIP Account**

# Account

You can set each FXS' s display name, phone number, account and password in this page, the corresponding FXS will be enable after checked enable, then save your settings. Click "Other settings" go to the "FXS Settings" web page.

SIP Settings.

| Status  | Network      | SIP Account  | Phone   | Administration |
|---------|--------------|--------------|---------|----------------|
| Account | FXS Settings | SIP Settings | VoIP Qo | s              |

Account

| Port  | Display Name | Phone Number | Account | Password | Enable    |                |
|-------|--------------|--------------|---------|----------|-----------|----------------|
| FXS 1 |              |              |         |          |           | Other settings |
| FXS 2 |              |              |         |          | 1         | Other settings |
| FXS 3 |              |              |         |          | <b></b>   | Other settings |
| FXS 4 |              |              |         |          | 1         | Other settings |
| FXS 5 |              |              |         |          | 1         | Other settings |
| FXS 6 |              |              |         |          | 1         | Other settings |
| FXS 7 |              |              |         |          | <b>\$</b> | Other settings |
| FXS 8 |              |              |         |          | <b>A</b>  | Other settings |

# **FXS Settings**

## Basic

Set the basic information provided by your VOIP Service Provider, such as Phone Number, Account, password, SIP Proxy and others.

| _ | Table 24 Li          | ne                            |              |          |                                       |           |   |
|---|----------------------|-------------------------------|--------------|----------|---------------------------------------|-----------|---|
|   | Status               | Network                       | SIP Account  | Phone    | Administration                        |           |   |
|   | Account              | FXS Settings                  | SIP Settings | VoIP QoS |                                       |           |   |
|   | Port                 |                               | FXS 1 V      |          | Batch Settings                        |           |   |
|   | Basic                |                               |              |          |                                       |           |   |
| B | asic Setup           |                               |              |          |                                       |           |   |
|   | Port Enab            |                               | Enable 🔻     |          | Outgoing Call without<br>Registration | Disable 🔻 |   |
| P | roxy and F           | Registration                  |              |          |                                       |           | _ |
|   | Proxy Ser            | ver                           |              |          | Proxy Port                            | 5060      |   |
|   | Outbound             | l Server                      |              |          | Outbound Port                         | 5060      |   |
|   | Backup O             | utbound Server                |              |          | Backup Outbound Port                  | t 5060    |   |
|   |                      | CP Option 120 t<br>SIP Server | o Enable ▼   |          |                                       |           |   |
| S | ubscriber            | Information                   |              |          |                                       |           | _ |
|   | Display N<br>Account | ame                           |              |          | Phone Number<br>Password              |           |   |

| Field Name             | Description                                                                        |
|------------------------|------------------------------------------------------------------------------------|
| Line Enable            | Enable/Disable the line.                                                           |
|                        | Enable/Disable Outgoing Call without Registration                                  |
| Outgoing Call without  | If enabled, SIP-1 will not send register request to SIP server; but in Status/ SIP |
| Registration           | Account Status webpage, Status is Registered; lines 1 can dial out, but the        |
|                        | external line number cannot dialed line1                                           |
| Proxy Server           | The IP address or the domain of SIP Server                                         |
| Outbound Server        | The IP address or the domain of Outbound Server                                    |
| Backup Outbound Server | The IP address or the domain of Backup Outbound Server                             |

| Proxy port           | SIP Service port, default is 5060                     |  |
|----------------------|-------------------------------------------------------|--|
| Outbound Port        | Outbound Proxy's Service port, default is 5060        |  |
| Backup Outbound Port | Backup Outbound Proxy's Service port, default is 5060 |  |
| Display Name         | The number will be displayed on LCD                   |  |
| Phone Number         | Enter telephone number provided by SIP Proxy          |  |
| Account              | Enter SIP account provided by SIP Proxy               |  |
| Password             | Enter SIP password provided by SIP Proxy              |  |

# Audio Configuration

### Table 25 Audio configuration

#### Audio Configuration

#### Codec Setup

| Audio Codec Type 1 | G.711U <b>•</b> | Audio Codec Type 2 G.711A 🔻                          |
|--------------------|-----------------|------------------------------------------------------|
| Audio Codec Type 3 | G.729 🔻         | Audio Codec Type 4 G.722 🔻                           |
| Audio Codec Type 5 | G.723 🔻         | Audio Codec Type 6 G726-32 🔻                         |
| Audio Codec Type 7 | iLBC 🔻          |                                                      |
| G.723 Coding Speed | 5.3k bps 🔻      | Packet Cycle (ms) 20 🔻                               |
| Silence Supp       | Disable 🔻       | Echo Cancel Enable 🔻                                 |
| Auto Gain Control  | Disable 🔻       | Use First Matching Vocoder in Disable ▼<br>2000K SDP |
| Codec Priority     | Remote 🔻        | Packet Cycle Follows Remote Disable ▼<br>SDP         |

#### **FAX Configuration**

| FAX Mode               | T.30 T    | Bypass Attribute Value | fax/modem 🔻 |
|------------------------|-----------|------------------------|-------------|
| Enable T.38 CNG Detect | Disable 🔻 | Enable T.38 CED Detect | Enable 🔻    |
| Enable gpmd attribute  | Disable 🔻 | T.38 Redundancy        | Disable 🔻   |
| Max Fax Rate           | 14400 🔻   |                        |             |

| Field Name         | Description                                                          |
|--------------------|----------------------------------------------------------------------|
| Audio Codec Type1  | Choose the audio codec type from G.711U, G.711A, G.722, G.729, G.723 |
| Audio Codec Type2  | Choose the audio codec type from G.711U, G.711A, G.722, G.729, G.723 |
| Audio Codec Type3  | Choose the audio codec type from G.711U, G.711A, G.722, G.729, G.723 |
| Audio Codec Type4  | Choose the audio codec type from G.711U, G.711A, G.722, G.729, G.723 |
| Audio Codec Type5  | Choose the audio codec type from G.711U, G.711A, G.722, G.729, G.723 |
| G.723 Coding Speed | Choose the speed of G.723 from 5.3kbps and 6.3kbps                   |
| Packet Cycle       | The RTP packet cycle time, default is 20ms                           |
| Silence Supp       | Enable/Disable silence support                                       |

| Echo Cancel            | Enable/Disable echo cancel. By default, it is enabled |  |
|------------------------|-------------------------------------------------------|--|
| Auto Gain Control      | Enable/Disable auto gain                              |  |
| T.38 Enable            | Enable/Disable T.38                                   |  |
| T.38 Redundancy        | Enable/Disable T.38 Redundancy                        |  |
| T.38 CNG Detect Enable | Enable/Disable T.38 CNG Detect                        |  |
| gpmd attribute Enable  | Enable/Disable gpmd attribute                         |  |

## Supplementary Service Subscription

#### Table 26 Supplementary service

## Supplementary Service Subscription

#### Supplementary Services

| Call Waiting         | Enable 🔻  | Hot Line              |          |
|----------------------|-----------|-----------------------|----------|
| MWI Enable           | Enable 🔻  | Voice Mailbox Numbers |          |
| MWI Subscribe Enable | Disable 🔻 | VMWI Serv             | Enable 🔻 |
| DND                  | Disable 🔻 |                       |          |

Speed Dial

| Speed Dial 2 | Speed Dial 3 |  |
|--------------|--------------|--|
| Speed Dial 4 | Speed Dial 5 |  |
| Speed Dial 6 | Speed Dial 7 |  |
| Speed Dial 8 | Speed Dial 9 |  |

| Field Name            | Description                                                                         |
|-----------------------|-------------------------------------------------------------------------------------|
| Call Waiting          | Enable/Disable Call Waiting                                                         |
| Hot Line              | Fill in the hotline number, Pickup handset or press hands-free or headset button,   |
|                       | the device will dial out the hotline number automatically                           |
| MWI Enable            | Enable/Disable MWI (message waiting indicate). If the user needs to user voice      |
|                       | mail, please enable this feature                                                    |
| MWI Subscribe Enable  | Enable/Disable MWI Subscribe                                                        |
| Voice Mailbox Numbers | Fill in the voice mailbox phone number, Asterisk platform, for example, its default |
|                       | voice mail is *97                                                                   |
| DND                   | Enable/Disable DND (do not disturb)                                                 |

|            | Enter the speed dial phone numbers. Dial *74 to active speed dial function |
|------------|----------------------------------------------------------------------------|
| Speed Dial | Then press the speed dial numbers, for example, press 2, phone dials       |
|            | 075526099365 directly                                                      |

## Advanced

#### Table27 Advanced

| Advanced                            |               |                                                                                                    |                                   |                  |
|-------------------------------------|---------------|----------------------------------------------------------------------------------------------------|-----------------------------------|------------------|
| SIP Advanced Setup                  |               |                                                                                                    |                                   |                  |
| Domain Name Type                    | Enable 🔻      |                                                                                                    | Carry Port Information            | Disable 🔻        |
| Signal Port                         | 53378         |                                                                                                    | DTMF Type                         | Inband 🔻         |
| RFC2833 Payload(>=96)               | 101           |                                                                                                    | Register Refresh<br>Interval(sec) | 3600             |
| Caller ID Header                    | FROM          | •                                                                                                  | Remove Last Reg                   | Enable 🔻         |
| Session Refresh Time(sec)           | 0             |                                                                                                    | Refresher                         | UAC V            |
| SIP 100REL Enable                   | Disable 1     | •                                                                                                  | SIP OPTIONS Enable                | Disable 🔻        |
| Initial Reg With<br>Authorization   | Disable       | T                                                                                                  | Reply 182 On Call Waiting         | Disable <b>•</b> |
| Primary Server Detect<br>Interval   | 0             |                                                                                                    | Max Detect Fail Count             | 3                |
| NAT Keep-alive Interval(10-<br>60s) | 15            |                                                                                                    | Anonymous Call                    | Disable <b>T</b> |
| Anonymous Call Block                | Disable 1     | •                                                                                                  | Proxy DNS Type                    | A Type 🔻         |
| Use OB Proxy In Dialog              | Disable       | •                                                                                                  | Complete Register                 | Disable 🔻        |
| Reg Subscribe Enable                | Disable 1     | •                                                                                                  | Reg Subscribe Interval(sec)       | 0                |
| Dial Prefix                         |               |                                                                                                    | User Type                         | Phone 🔻          |
| Hold Method                         | ReINVIT       | E▼                                                                                                 | Request-URI User Check            | Enable 🔻         |
| Only Recv Request From<br>Server    | Disable       | T                                                                                                  | Server Address                    |                  |
| SIP Received Detection              | Disable 1     | T                                                                                                  | VPN                               | Disable 🔻        |
| SIP Encrypt Type                    | Disable 1     | T                                                                                                  | RTP Encrypt Type                  | Disable 🔻        |
| Country Code                        |               |                                                                                                    | Remove Country Code               | Disable 🔻        |
| Tel URL                             | Disable       | •                                                                                                  | Use Random SIP Port               | Enable 🔻         |
| Min Random SIP Port                 | 50000         |                                                                                                    | Max Random SIP Port               | 60000            |
| Prefer Primary SIP Server           | Disable 1     | •                                                                                                  |                                   |                  |
| RTP Advanced Setup                  |               |                                                                                                    |                                   |                  |
| RTP Port Min                        | 0<br>(0 means | auto select)                                                                                       | RTP Port Max                      | 50000            |
| Parameter name                      |               | Description                                                                                        |                                   |                  |
| Domain Name Type                    |               | Whether to enable domain name recognition in SIP URIs                                              |                                   |                  |
| Carry Port Information              |               | Whether to carry the SIP URI port information                                                      |                                   |                  |
| Signal Port                         |               | The local port number of the SIP protocol                                                          |                                   |                  |
| DTMF Type                           |               | Select the second way of dialing, optional items are In-band, RFC2833 and SIP Info.                |                                   |                  |
| RFC2833 Payload(>=96)               |               | The user can use the default settings                                                              |                                   |                  |
| Register Refresh Interval(sec)      |               | The time interval between two normal registration messages. The user can use the default settings. |                                   |                  |

| Caller ID Header                | When enabled, an unregistered message will be sent before the registration is disabled, and no unregistered messages will be sent before registration; should be set according to the different server requirements   |
|---------------------------------|----------------------------------------------------------------------------------------------------|
| Remove Last Reg                 | Whether to remove the last registration message                                                                                                    |
| Session Refresh Time(sec)       | The interval between two sessions, the user can use the default settings                                                                                                    |
| Refresher                       | Select Refresh from UAC and UAS                                                                                                    |
| SIP 100REL Enable               | If this option is enabled, the IP phone will send SIP-OPTION to the server instead of sending Hello messages on a regular basis. The interval for sending is the parameter set for the "NAT Hold Interval" parameter. |
| SIP OPTIONS Enable              | Whether to open the SIP OPTION function                                                                                                    |
| Initial Reg With Authorization  | Whether to carry the certification information when registering                                                                                                    |
| Reply 182 On Call Waiting       | Whether or not to send 182 when the call is waiting                                                                                                    |
| NAT Keep-alive Interval(10-60s) | The time interval for sending empty packets                                                                                                    |
| Anonymous Call                  | Whether anonymous calls are enabled                                                                                                    |
| Anonymous Call Block            | Whether to enable anonymous call blocking                                                                                                    |
| Proxy DNS Type                  | Set the DNS server type, the optional items are Type A, DNS SRV, and Auto                                                                                                    |
| Use OB Proxy In Dialog          | Whether the OB agent is used in the conversation                                                                                                    |
| Complete Register               | Whether to enable full registration                                                                                                    |
| Reg Subscribe Enable            | When enabled, the subscription message is sent after the registration message; the subscription message is not sent when disabled                                                                                     |
| Reg Subscribe Interval(sec)     | Disable or enable Reg Subscribe Interval                                                                                                    |
| Dial Prefix                     | Dial before prefix                                                                                                    |
| User Type                       | Whether the end user is IP or Phone                                                                                                    |
| Hold Method                     | Call hold is REINVITE or INFO                                                                                                    |
| Request-URI User Check          | Whether to allow the user to check                                                                                                    |
| Only Recv Request From Server   | If enabled, will only accept requests from the server, do not accept other requests                                                                                                    |
| Server Address                  | SIP server address                                                                                                    |
| SIP Received Detection          | Whether to allow SIP receive detection                                                                                                    |
| VPN                             | Whether to enable VPN                                                                                                    |
| SIP Encrypt Type                | Whether to allow SIP message encryption                                                                                                    |
| RTP Encrypt Type                | Whether to allow RTP message encryption                                                                                                    |
| Country Code                    | Country code                                                                                                    |
|                                 |                                                                                                    |

| Remove Country Code         | Whether to allow the removal of national codes            |
|-----------------------------|-----------------------------------------------------------|
| Tel URL                     | Whether to open the Tel URL                               |
| Use Random SIP Port         | Whether to use the minimum random port                    |
| Min Random SIP Port         | SIP minimum random port                                   |
| Max Random SIP Port         | SIP maximum random port                                   |
| Prefer Primary SIP Server   | Whether to enable the preferred primary server            |
| Hold SDP Attribute Inactive | Whether to enable the call to keep the inactive attribute |
| RTP Port Min                | RTP minimum port                                          |
| RTP Port Max                | RTP's maximum port                                        |

# **SIP Settings**

Table 28 SIP Settings

| Status     | Network          | SIP Account      | Phone    | Administration |              |          |     |
|------------|------------------|------------------|----------|----------------|--------------|----------|-----|
| Account    | FXS Settings     | SIP Settings     | VoIP QoS |                |              |          |     |
| CID Dow    | ameters          |                  |          |                |              |          |     |
| SIP Par    |                  |                  |          |                |              |          |     |
|            | ster 5           |                  |          |                |              |          |     |
| SIP T1     |                  | 500              | ms       | Max Forward    | · _          | 70       |     |
| SIP User   | Agent Name       |                  |          | Max Auth       | 2            | 2        |     |
| Reg Retry  | / Intvl          | 30               | sec      | Reg Retry Lo   | ng Intvl 🛛 1 | 1200     | sec |
| Mark All A | AVT Packets      | Enable 🔻         |          | RFC 2543 Ca    | ll Hold      | Enable 🔻 |     |
| SRTP       |                  | Disable ▼        |          | SRTP Prefer    | Encryption   | AES_CM V |     |
| Service T  | ype              | Common           | T        | DNS Refresh    | Timer 0      | )        | sec |
| Response S | tatus Code Ha    | ndling           |          |                |              |          |     |
| Retry Reg  | RSC              |                  |          |                |              |          |     |
| NAT Tra    | iversal          |                  |          |                |              |          |     |
| NAT Traver | sal —            |                  |          |                |              |          |     |
| NAT Trav   | ersal            | Disable <b>•</b> |          | STUN Server    | Address      |          |     |
| NAT Refn   | esh Interval(sec | ) 60             |          | STUN Server    | Port 3       | 3478     |     |
|            |                  | ,                |          |                |              |          |     |
|            |                  |                  |          |                |              |          |     |
|            |                  |                  |          |                |              |          |     |

| Parameters name | Description |  |
|-----------------|-------------|--|

| SIP Parameters              |                                                                       |
|-----------------------------|-----------------------------------------------------------------------|
| SIP T1                      | The default value is 500                                              |
| SIP User Agent Name         | Enter the SIP User Agent header field                                 |
| Max Forward                 | Modify the maximum hop value, the default is 70                       |
| Max Auth                    | Change the number of authentication failures, the default value is 2  |
| Reg Retry Intvl             | Registration failed again registration interval, default is 30        |
| Reg Retry Long Intvl        | Registration failed Register again for the long interval Default 1200 |
| Mark All AVT Packets        | The default enable is on                                              |
| RFC 2543 Call Hold          | The default enable is on                                              |
| SRTP                        | The default is disabled                                               |
| SRTP Prefer Encryption      | Support for AES_CM and ARIA_CM                                        |
| Service Type                | Default general                                                       |
| DNS Refresh Timer           | Modify the DNS refresh time, the default value of 0                   |
| Transport                   | The transmission type defaults to UDP                                 |
| Response Status Code Handli | ng                                                                    |
| Retry Reg RSC               | Disable or enable Reg Subscribe Interval                              |
| NAT Traversal               |                                                                       |
| NAT Traversal               | Whether to enable NAT mode, or select STUN to penetrate               |
| STUN Server Address         | STUN server IP address                                                |
| NAT Refresh Interval(sec)   | Refresh interval                                                      |
| STUN Server Port            | STUN port, the default is 3478                                        |

# VoIP QoS

Table 29 VoIP QoS

| Status Network       | SIP Account  | Phone Administration                             |
|----------------------|--------------|--------------------------------------------------|
| Account FXS Settings | SIP Settings | VoIP QoS                                         |
| QoS Settings         |              |                                                  |
| Layer 3 QoS          |              |                                                  |
| SIP QoS(0-63)        | 46           |                                                  |
| RTP QoS(0-63)        | 46           |                                                  |
| Parameters na        | me           | Description                                      |
| SIP QoS(0-63)        | Defaul       | ults to 46,you can set a range of values is 0~63 |
| RTP QoS(0-63)        | Defaul       | ults to 46,you can set a range of values is 0~63 |

Configuration can be based on the scene environment to modify the parameters

# Phone

# Preferences

## Preferences

Table 30 Preferences

|   | Status                                             | Network     | SIP Account     | Phone       | Administration   |    |     |  |
|---|----------------------------------------------------|-------------|-----------------|-------------|------------------|----|-----|--|
| Γ | Preference                                         | es Dial Pla | n Call Log      |             |                  |    |     |  |
|   | Port                                               |             | FXS 1 V         |             | Batch Settings   | ;  |     |  |
|   | Prefere                                            | nces        |                 |             |                  |    |     |  |
| v | olume Se                                           | ttings      |                 |             |                  |    |     |  |
|   | Handset                                            | Input Gain  | 5 🔻             |             | Handset Volur    | me | 5 🔻 |  |
| F | ield Nam                                           | ne          | Description     |             |                  |    |     |  |
| ŀ | landset In                                         | put Gain    | Adjust the hand | set input g | ain from 0 to 7. |    |     |  |
| ŀ | Handset Volume Adjust the output gain from 0 to 7. |             |                 |             |                  |    |     |  |

## Regional

## Table 31 Regional

## Regional

| Tone Type                 | Custom •                  |                                     |      |  |  |
|---------------------------|---------------------------|-------------------------------------|------|--|--|
| Dial Tone                 | 425@-19;30(*/0/1)         |                                     |      |  |  |
| Busy Tone                 | 425@-19,425@-19;30(.35/.3 | 5/1+2)                              |      |  |  |
| Off Hook Warning Tone     | 480@-19,620@-19;*(.25/.25 | 480@-19,620@-19;*(.25/.25/1+2)      |      |  |  |
| Ring Back Tone            | 425@-19;*(1/4/1)          |                                     |      |  |  |
| Call Waiting Tone         | 425@-19;*(.2/5/1)         |                                     |      |  |  |
| Min Jitter Delay(0-600ms) | 20                        | Max Jitter Delay(20-<br>1000ms)     | 160  |  |  |
| Ringing Time(10-300sec)   | 200                       |                                     |      |  |  |
| Ring Waveform             | Sinusoid 🔻                | Ring Voltage(40-63 Vrms)            | 56   |  |  |
| Ring Frequency(15-30Hz)   | 25                        | VMWI Ring Splash Len(0.1-<br>10sec) | 0.5  |  |  |
| Flash Time Max(0.2-1sec)  | 1.2                       | Flash Time Min(0.1-0.5sec)          | 0.04 |  |  |

| Field Name                | Description                                                               |
|---------------------------|---------------------------------------------------------------------------|
| Tone Type                 | Choose tone type form China, US, Hong Kong and so on                      |
| Dial Tone                 | Dial Tone                                                                 |
| Busy Tone                 | Busy Tone                                                                 |
| Off Hook Warning Tone     | Off Hook warning tone                                                     |
| Ring Back Tone            | Ring back tone                                                            |
| Call Waiting Tone         | Call waiting tone                                                         |
| Min Jitter Delay          | The Min value of ATA's jitter delay, ATA is an adaptive jitter mechanism. |
| Max Jitter Delay          | The Max value of ATA's jitter delay, ATA is an adaptive jitter mechanism. |
| Ringing Time              | How long ATA will ring when there is an incoming call                     |
| Ring Waveform             | Select regional ring waveform, options are Sinusoid and Trapezoid, the    |
|                           | default Sinusoid                                                          |
| Ring Voltage              | Set ringing voltage, the default value is 70                              |
| Ring Frequency            | Set ring frequency, the default value is 25                               |
| VMWI Ring Splash Len(sec) | Set the VMWI ring splash length, default is 0.5s                          |
| Flash Time Max(sec)       | Set the Max value of the ATA's flash time, the default value is 0.9       |
| Flash Time Min(sec)       | Set the Min value of the ATA's flash time, the default value is 0.1       |

## Features and Call Forward

### Table 32 Features and call forward

| Features                                                        |                   |              |                                                                      |                                                                 |                          |  |  |
|-----------------------------------------------------------------|-------------------|--------------|----------------------------------------------------------------------|-----------------------------------------------------------------|--------------------------|--|--|
| All Forward     Disable ▼       No Answer Forward     Disable ▼ |                   |              | Busy Forward                                                         | Disable 🔻                                                       |                          |  |  |
|                                                                 |                   |              | Transfer On Hook                                                     | Enable 🔻                                                        |                          |  |  |
| Call Forward                                                    |                   |              |                                                                      |                                                                 |                          |  |  |
| All Forward                                                     |                   |              |                                                                      | Busy Forward                                                    |                          |  |  |
| No Answer For                                                   | ward              |              |                                                                      | No Answer Timeout                                               | 20                       |  |  |
| Feature Code                                                    |                   |              |                                                                      |                                                                 |                          |  |  |
| Hold Key Code                                                   |                   | *77          |                                                                      | Conference Key Code                                             | *88                      |  |  |
| Transfer Key C                                                  | ode               | *98          |                                                                      | IVR Key Code                                                    | ****                     |  |  |
| R Key Enable                                                    |                   | Disable 🔻    |                                                                      | R Key Cancel Code                                               | R1 🔻                     |  |  |
| R Key Hold Coo                                                  | de                | R2 🔻         |                                                                      | R Key Transfer Code                                             | R4 🔻                     |  |  |
| R Key Conferer                                                  | nce Code          | R3 🔻         |                                                                      | Speed Dial Code                                                 | *74                      |  |  |
|                                                                 |                   |              |                                                                      |                                                                 |                          |  |  |
| Field Name                                                      |                   |              | Descr                                                                | iption                                                          |                          |  |  |
| Features                                                        | All Forwa         | All Forward  |                                                                      | Enable/Disable forward all calls                                |                          |  |  |
|                                                                 | Busy For          | sy Forward   |                                                                      | Enable/Disable busy forward.                                    |                          |  |  |
|                                                                 | No Answer Forward |              | Enable/Disable no answer forward.                                    |                                                                 |                          |  |  |
| Call Forward                                                    | All Forward       |              | Set the                                                              | e target phone number for all fo                                | rward.                   |  |  |
|                                                                 |                   |              | The de                                                               | evice will forward all calls to the                             | phone number immediately |  |  |
|                                                                 |                   |              | when t                                                               | there is an incoming call.                                      |                          |  |  |
|                                                                 | Busy For          | Busy Forward |                                                                      | The phone number which the calls will be forwarded to when line |                          |  |  |
|                                                                 |                   |              | is busy                                                              | <i>.</i>                                                        |                          |  |  |
|                                                                 | No Answer Forward |              | The phone number which the call will be forwarded to when            |                                                                 |                          |  |  |
|                                                                 |                   |              | there's                                                              | s no answer.                                                    |                          |  |  |
|                                                                 | No Answ           | er Timeout   | The seconds to delay forwarding calls, if there is no answer at your |                                                                 |                          |  |  |
|                                                                 |                   | phone.       |                                                                      |                                                                 |                          |  |  |
| Feature Code                                                    | Hold key code     |              | Call hold signatures, default is *77.                                |                                                                 |                          |  |  |
|                                                                 | Conferen          | ice key code | Signature of the tripartite session, default is *88.                 |                                                                 |                          |  |  |
|                                                                 | Transfer          | key code     | Call for                                                             | rwarding signatures, default is *                               | 98.                      |  |  |
|                                                                 | IVR key c         | ode          | Signatures of the voice menu, default is ****.                       |                                                                 |                          |  |  |
|                                                                 | R key ena         | able         | Enable                                                               | /Disable R key way call features                                |                          |  |  |

| R key cancel code             | Set the R key cancel code, option are ranged from R1 to R9, default value is R1.           |
|-------------------------------|--------------------------------------------------------------------------------------------|
| R key hold code               | Set the R key hold code, options are ranged from R1 to R9, default value is R2.            |
| R key transfer code           | Set the R key transfer code, options are ranged from R1 to R9, default value is R4.        |
| R key conference code         | Set the R key conference code, options are ranged from R1 to R9, default value is R3.      |
| R Key Reject 2nd Call<br>Code | Set the R key Reject 2nd Call code, options are ranged from R1 to R9, default value is R0. |
| Speed Dial Code               | Speed dial code, default is *74.                                                           |

### Miscellaneous

#### Table 33 Miscellaneous

| Miscellaneous                                                                      |                               |                                                                                        |                                         |  |  |
|------------------------------------------------------------------------------------|-------------------------------|----------------------------------------------------------------------------------------|-----------------------------------------|--|--|
| Loop Current                                                                       | 26                            | Impedance<br>Maching                                                                   | US PBX,Korea,Taiwan(600)                |  |  |
| CID Service                                                                        | Enable 🔻                      | CWCID Service                                                                          | Disable 🔻                               |  |  |
| Caller ID Method                                                                   | Bellcore 🔻                    | Polarity Reversal                                                                      | Disable 🔻                               |  |  |
| Dial Time<br>Out(IDT)                                                              | 5                             | Call Immediately<br>Key                                                                | # ▼                                     |  |  |
| ICMP Ping                                                                          | Disable 🔻                     | Escaped char<br>enable                                                                 | Disable 🔻                               |  |  |
| Bellcore Style 3-<br>Way Conference                                                | Disable 🔻                     | On-Hook Voltage                                                                        | 48                                      |  |  |
| Field Name                                                                         | Description                   |                                                                                        |                                         |  |  |
| Codec Loop Current Set off-hook loop current, default is 26                        |                               |                                                                                        |                                         |  |  |
| Impedance Maching Set impedance matching, default is US PBX, Korea, Taiwan(600).   |                               |                                                                                        |                                         |  |  |
| CID service                                                                        | Enable/Disable displaying c   | aller ID; If enable,                                                                   | caller ID is displayed when there is an |  |  |
|                                                                                    | incoming call or it won't b   | pe displayed. Defau                                                                    | ult is enable.                          |  |  |
| CWCID Service                                                                      | Enable/Disable CWCID. If e    | Enable/Disable CWCID. If enable, the device will display the waiting call's caller ID, |                                         |  |  |
|                                                                                    | or it won't display. Defaul   | t is disable.                                                                          |                                         |  |  |
| Dial Time Out How long device will sound dial out tone when device dials a number. |                               |                                                                                        | n device dials a number.                |  |  |
| Call Immediately Key Choose call immediately key f                                 |                               | y form * or #.                                                                         |                                         |  |  |
| ICMP Ping                                                                          | Enable/Disable ICMP Ping.     |                                                                                        |                                         |  |  |
|                                                                                    | If enable this option, ATA w  | f enable this option, ATA will ping the SIP Server every interval                      |                                         |  |  |
|                                                                                    | time, otherwise, It will send | d "hello" empty                                                                        | packet to the SIP Server.               |  |  |

Escaped char enable Open special character translation function; if enable, when you press the # key, it will be translated to 23%, when disable, it is just #

# **Dial Rule**

#### Table 34 Dial Plan

| Status Network                       | k SIP Account Phone Administration |
|--------------------------------------|------------------------------------|
| Preferences Dial                     | Plan Call Log                      |
| Dial Plan                            |                                    |
| General                              |                                    |
| Dial Plan Enable<br>Unmatched Policy | Disable ▼<br>Accept ▼              |
| Dial Plan config                     |                                    |
| Field Name                           | Description                        |
| Dial Plan Enable                     | Enable/Disable dial plan.          |
| Unmatched Policy                     |                                    |

## **Dial Plan Syntactic**

Table 35 Dial Plan Syntactic

| No. | String       | Description                                       |
|-----|--------------|---------------------------------------------------|
| 1   | 0123456789*# | Allowed characters                                |
| 2   | x            | Lowercase letter x stands for one legal character |

|   |                                    | To match one character form sequence. For example:                                                 |
|---|------------------------------------|----------------------------------------------------------------------------------------------------|
|   |                                    | [0-9]: match one digit form 0 to 9                                                                 |
| 3 | [sequence]                         | [23-5*]: match one character from 2 or 3 or 4 or 5 or                                              |
|   |                                    | *                                                                                                  |
|   |                                    | x <sup>0</sup> x <sup>1</sup> x <sup>2</sup> x3 x <sup>n</sup>                                     |
| 4 | х.                                 | Match to , , , ,                                                                                   |
|   |                                    | For example:                                                                                       |
|   |                                    | "01." :can match "0", "01", "011", "<br>0111",, "01111…"                                           |
| 5 | <dialed: substituted=""></dialed:> | Replace dialed with substituted. For example:                                                      |
|   |                                    | <8:1650>123456: input is "85551212", output is "16505551212"                                       |
|   |                                    | Make outside dial tone after dialing "x", stop until dialing character "y"                         |
|   |                                    | For example:                                                                                       |
| 6 | x, γ                               | "9,1xxxxxxxxxx" :the device reports dial tone after inputting "9" , stops tone until inputting "1" |
|   |                                    | Set the delayed time. For example:                                                                 |
| 7 | Т                                  | "<9:111>T2": The device will dial out the matched number<br>"111" after 2 seconds.                 |

# Call Log

To view the call log information such as redial list , answered call and missed call

| Table | 36 | Call | log |
|-------|----|------|-----|
|-------|----|------|-----|

| Redia | Calls |
|-------|-------|
|       |       |

| Redia | List   |             |          |          |
|-------|--------|-------------|----------|----------|
| Index | NUMBER | Start Time  | Duration | <b>_</b> |
| 1     | 123    | 10/28 10:30 | 00:00:07 |          |
| 2     | 010123 | 10/28 12:02 | 00:00:01 |          |
| 3     | 010123 | 10/28 16:16 | 00:00:00 |          |
| 4     | 010123 | 10/28 16:16 | 00:00:00 |          |
| 5     | 123    | 10/28 16:20 | 00:00:13 |          |
| 6     | 123    | 10/28 16:21 | 00:00:34 |          |
| 7     | 123    | 10/29 10:50 | 00:00:10 |          |
| 8     | 123    | 10/29 14:36 | 00:00:01 |          |
| 9     | 123    | 10/29 15:05 | 00:00:23 |          |
| 10    | 123    | 10/29 15:06 | 00:00:05 |          |
|       | ***    | 100015-07   | ~~~~     | - L      |

#### Answered Calls

| Answe | red Calls |             |          |   |
|-------|-----------|-------------|----------|---|
| Index | NUMBER    | Start Time  | Duration | - |
| 1     | 22222     | 10/21 09:56 | 00:00:40 |   |
| 2     | 110       | 10/21 18:14 | 00:00:03 |   |
| 3     | 110       | 10/21 18:15 | 00:00:07 |   |
| 4     | sipp      | 10/23 13:40 | 00:00:06 |   |
| 5     | sipp      | 10/24 18:05 | 00:00:05 |   |
| 6     | sipp      | 10/24 18:05 | 00:00:05 |   |
| 7     | sipp      | 10/25 15:38 | 00:00:03 |   |
| 8     | sipp      | 10/25 15:42 | 00:00:06 |   |
| 9     | sipp      | 10/25 15:55 | 00:00:10 |   |
| 10    | sipp      | 10/25 16:03 | 00:00:02 |   |
| ••    |           | 10/05/17/17 | ~~~~     | • |

#### Missed Calls

#### Missed Calls

| Index | NUMBER | Start Time  | Duration |   |
|-------|--------|-------------|----------|---|
| 1     | 110    | 10/21 09:50 | 00:00:03 |   |
| 2     | 555    | 10/22 12:04 | 00:00:03 | Γ |

# Administration

The user can manage the device in these webpages; you can configure the Time/Date, password, web access, system log and associated configuration TR069.

# Management

## Save Config file

| Table 37 Save Config File       |                                                                                     |
|---------------------------------|-------------------------------------------------------------------------------------|
| Save Config File                |                                                                                     |
| Config File Upload & Dow        | nload                                                                               |
| Local File 送<br>Upload Download | <b>择文件</b> 未选择任何文件                                                                  |
| Field Name                      | Description                                                                         |
|                                 | Upload: click on browse, select file in the local, press the upload button to begin |
| Config file upload and          | uploading files                                                                     |
| download                        | Download: click to download, and then select contains the path to download          |
|                                 |                                                                                     |

# Administrator settings

## Table 38 Administrator settings

| Administrator Settings      |                            |
|-----------------------------|----------------------------|
| Password Reset              |                            |
| User Type                   | Admin User 🔻               |
| New User Name               | admin                      |
| New Password                | (The maximum length is 25) |
| Confirm Password            |                            |
| anguage                     |                            |
| Language                    | English <b>T</b>           |
| /PN Access                  |                            |
| Management Using VPN        | Disable •                  |
| Neb Access                  |                            |
| Remote Web Login            | Enable 🔻                   |
| Local Web Port              | 80                         |
| Web Port                    | 80                         |
| Web SSL Port                | 443                        |
| Web Idle Timeout(0 - 60min) | 5                          |
| Allowed Remote IP(IP1;IP2;) | 0.0.0.0                    |
| elnet Access                |                            |
| Remote Telnet               | Enable 🔻                   |
| Telnet Port                 | 23                         |
| Allowed Remote IP(IP1;IP2;) | 0.0.0.0                    |
| HostName                    | FWR8102                    |

| Field Name       | Description                                                                          |
|------------------|--------------------------------------------------------------------------------------|
| User type        | Choose the user type from admin user and normal user and basic user                  |
| New User Name    | You can modify the user name, set up a new user name                                 |
| New Password     | Input the new password                                                               |
| Confirm Password | Input the new password again                                                         |
| Language         | Select the language for the web, the device support Chinese, English, and Spanish    |
|                  | and so on                                                                            |
| Remote Web Login | Enable/Disable remote Web login                                                      |
| Web Port         | Set the port value which is used to login from Internet port and PC port, default is |
|                  | 80                                                                                   |
| Web Idle timeout | Set the Web Idle timeout time. The webpage can be logged out after Web Idle          |
|                  | Timeout without any operation                                                        |

| Allowed Remote | Set the IP from which a user can login the device remotely |
|----------------|------------------------------------------------------------|
| IP(IP1,IP2,)   |                                                            |
| Telnet Port    | Set the port value which is used to telnet to the device   |

# **NTP** settings

| Time/Date Setting                |                               |
|----------------------------------|-------------------------------|
| P Settings                       |                               |
| NTP Enable                       | Enable 🔻                      |
| Option 42                        | Disable 💌                     |
| Current Time                     | 2016 - 01 - 19 . 05 : 55 : 06 |
| Sync with host                   | Sync with host                |
| NTP Settings                     | (GMT-06:00) Central Time      |
| Primary NTP Server               | pool.ntp.org                  |
| Secondary NTP Server             |                               |
| NTP synchronization(1 - 1440min) | 60                            |

Daylight Saving Time

Disable 🔻

| Field Name           | Description                                                                    |
|----------------------|--------------------------------------------------------------------------------|
| NTP Enable           | Enable/Disable NTP                                                             |
| Option 42            | Enable/Disable DHCP option 42. This option specifies a list of the NTP servers |
|                      | available to the client by IP address                                          |
| Current Time         | Display current time                                                           |
| NTP Settings         | Setting the Time Zone                                                          |
| Primary NTP Server   | Primary NTP server's IP address or domain name                                 |
| Secondary NTP Server | Options for NTP server's IP address or domain name                             |
| NTP synchronization  | NTP synchronization cycle, cycle time can be 1 to 1440 minutes in any one, the |
|                      | default setting is 60 minutes                                                  |

# **Daylight Saving Time**

#### Table 40 Daylight Saving Time

| Daylight Saving Time            |                |
|---------------------------------|----------------|
| Daylight Saving Time            | Enable 🔻       |
| Offset                          | 60 Min.        |
| Start Month                     | April 🔻        |
| Start Day of Week               | Sunday 🔻       |
| Start Day of Week Last in Month | First in Month |
| Start Hour of Day               | 2              |
| Stop Month                      | October 🔻      |
| Stop Day of Week                | Sunday 🔻       |
| Stop Day of Week Last in Month  | Last in Month  |
| Stop Hour of Day                | 2              |

#### Procedure

Step 1. Enable Daylight Savings Time.

Step 2. Set value of offset for Daylight Savings Time

Step 3. Set starting Month/Week/Day/Hour in Start Month/Start Day of Week Last in Month/Start Day of Week/Start Hour of Day, analogously set stopping Month/Week/Day/Hour in Stop Month/Stop Day of Week Last in Month/Stop Day of Week/Stop Hour of Day.

Step 4.Press Saving button to save and press Reboot button to active changes.

## System Log Setting

#### Table 41 System log Setting

| og Sotting                      |           |  |
|---------------------------------|-----------|--|
| log Setting                     |           |  |
| Syslog Enable                   | Enable 🔻  |  |
| Syslog Level                    | INFO T    |  |
| Login Syslog Enable             | Enable 🔻  |  |
| Call Syslog Enable              | Enable 🔻  |  |
| Net Syslog Enable               | Enable 🔻  |  |
| Device Management Syslog Enable | Enable 🔻  |  |
| Device Alarm Syslog Enable      | Enable 🔻  |  |
| Kernel Syslog Enable            | Enable 🔻  |  |
| Remote Syslog Enable            | Disable 🔻 |  |
| Remote Syslog Server            |           |  |

| Field Name           | Description                                                                   |
|----------------------|-------------------------------------------------------------------------------|
| Syslog Enable        | Enable/Disable syslog function                                                |
| Syslog Level         | Select the system log, there is INFO and Debug two grades, the Debug INFO can |
|                      | provide more information                                                      |
| Remote Syslog Enable | Enable/Disable remote syslog function                                         |
| Remote Syslog server | Add a remote server IP address                                                |
| Syslog Enable        | Enable/Disable syslog function                                                |
| Syslog Level         | Select the system log, there is INEO and Debug two grades, the Debug INEO can |

Syslog Level Select the system log, there is INFO and Debug two grades, the Debug INFO can **Factory Defaults Setting** provide more information.

Table 42 Factory Defaults Setting

Factory Defaults Setting

Factory Defaults Setting

Factory Defaults Lock

Disable 🔻

#### Description

When enabled, the device may not be reset to factory defaults until this parameter is reset to Disable

## **Factory Defaults**

| Т | able 43 Factory Defaults  |                 |
|---|---------------------------|-----------------|
|   | Factory Defaults          |                 |
|   | Reset to Factory Defaults | Factory Default |

#### Description

Click Factory Default to restore the residential ATA to factory settings

# Firmware Upgrade

 Table 44 Firmware upgrade

| Status Ne                                                 | twork S     | GIP Account   | Phone          | Administration |           |      |       |  |
|-----------------------------------------------------------|-------------|---------------|----------------|----------------|-----------|------|-------|--|
| Management                                                | Firmware (  | Upgrade       | Scheduled Task | s Certificates | Provision | SNMP | TR069 |  |
| Firmware M                                                | lanagemer   | nt            |                |                |           |      |       |  |
| Firmware Upgra                                            | ade —       |               |                |                |           |      |       |  |
| Local Upgrade                                             | 选择          | Q14 未选择       | <b>驿任何文件</b>   |                |           |      |       |  |
| Description                                               |             |               |                |                |           |      |       |  |
| 1. Choose upgrade file type from Image File and Dial Rule |             |               |                |                |           |      |       |  |
| 2. Press "Brow                                            | wse" butt   | on to brows   | er file        |                |           |      |       |  |
| 3. Press Upgr                                             | rade to sta | irt upgrading | 3              |                |           |      |       |  |

# **Scheduled Tasks**

Table 45 Scheduled Tasks

| Status Net     | twork  | SIP Accour  | nt Phone        | Administration |           |      |       |
|----------------|--------|-------------|-----------------|----------------|-----------|------|-------|
| Management     | Firmwa | re Upgrade  | Scheduled Tasks | Certificates   | Provision | SNMP | TR069 |
| Scheduled 1    | acke   |             |                 |                |           |      |       |
| Scheduled      | asks   |             |                 |                |           |      |       |
| Scheduled Rebo | ot —   |             |                 |                |           |      |       |
| Scheduled Reb  | oot    | Disable     | •               |                |           |      |       |
| Scheduled Mod  | le     | EveryDa     | y 🔻             |                |           |      |       |
| Time           |        | 00 ▼ :      | 00 🔻            |                |           |      |       |
| Scheduled PPPO | E      |             |                 |                |           |      |       |
| Scheduled PPP  | OE     | Disable     | T               |                |           |      |       |
| Scheduled Mod  | le     | EveryDay    | y 🔻             |                |           |      |       |
| Time           |        | 00 ▼ :      | 00 🔻            |                |           |      |       |
| Field Name     |        | Description |                 |                |           |      |       |
| Scheduled Rebo | ot     |             |                 |                |           |      |       |

| Scheduled Reboot | Enable/Disable scheduled Reboot |
|------------------|---------------------------------|
| Scheduled Mode   | Select scheduled Mode           |
| Time             | Set the time to restart         |
| Scheduled PPPoE  |                                 |
| Scheduled PPPoE  | Enable/Disable scheduled PPPoE  |
| Scheduled Mode   | Select scheduled Mode           |
| Time             | Set the time to start PPPoE     |

# Provision

Provisioning allows the ATA to auto-upgrade and auto-configure devices which support TFTP, HTTP and HTTPs .

- Before testing or using TFTP, user should have tftp server and upgrading file and configuring file.
- Before testing or using HTTP, user should have http server and upgrading file and configuring file.
- Before testing or using HTTPS, user should have https server and upgrading file and configuring file and CA Certificate file (should same as https server's) and Client Certificate file and Private key file

User can upload a CA Certificate file and Client Certificate file and Private Key file in the Security page

| Status    | Network                                  | ork SIP Account Phone Adm |                 | Administration       |                |              |             |  |  |
|-----------|------------------------------------------|---------------------------|-----------------|----------------------|----------------|--------------|-------------|--|--|
| Manager   | anagement Firmware Upgrade Scheduled Tas |                           | ks Certificates | Provision            | SNMP           | TR069        |             |  |  |
|           |                                          |                           |                 |                      |                |              |             |  |  |
| Provision |                                          |                           |                 |                      |                |              |             |  |  |
| Configura | tion Profile                             |                           |                 |                      |                |              |             |  |  |
| Provisio  | n Enable                                 |                           |                 | Enable 🔻             |                |              |             |  |  |
| Resync    | On Reset                                 |                           |                 | Enable 🔻             |                |              |             |  |  |
| Resync    | Random Delay(s                           | sec)                      |                 | 40                   |                |              |             |  |  |
| Resync    | Periodic(sec)                            |                           |                 | 3600                 |                |              |             |  |  |
| Resync    | Resync Error Retry Delay(sec)            |                           |                 | 3600                 |                |              |             |  |  |
| Forced    | Resync Delay(se                          | ec)                       |                 | 14400                |                |              |             |  |  |
| Resync    | Resync After Upgrade                     |                           |                 | Enable 🔻             |                |              |             |  |  |
| Resync    | Resync From SIP                          |                           |                 | Disable 🔻            |                |              |             |  |  |
| Option    | 66                                       |                           |                 | Enable 🔻             |                |              |             |  |  |
| Option    |                                          |                           |                 | Enable 🔻             |                |              |             |  |  |
| Config I  | File Name                                |                           |                 | \$(MA)               |                |              |             |  |  |
| User Ag   | jent                                     |                           |                 |                      |                |              |             |  |  |
| User Na   | ame                                      |                           |                 |                      |                |              |             |  |  |
| Passwo    | rd                                       |                           |                 |                      |                |              |             |  |  |
| Profile F | Rule                                     |                           |                 | http://prv1.flyingvo | oice.net:69/co | nfig/\$(MA)? | mac=\$(MA)& |  |  |

| Field Name           | Description                                                                             |
|----------------------|-----------------------------------------------------------------------------------------|
| Provision Enable     | Enable provision or not.                                                                |
| Resync on Reset      | Enable resync after restart or not                                                      |
| Resync Random        | Set the maximum delay for the request of synchronization file. The default is 40        |
| Delay(sec)           |                                                                                         |
| Resync Periodic(sec) | If the last resync was failure, The ATA will retry resync after the "Resync Error       |
|                      | Retry Delay time", default is 3600s                                                     |
| Resync Error Retry   | Set the periodic time for resync, default is 3600s                                      |
| Delay(rec)           |                                                                                         |
| Forced Resync        | If it's time to resync, but the device is busy now, in this case, the ATA will wait for |
| Delay(sec)           | a period time, the longest is "Forced Resync Delay", default is 14400s, when the        |
|                      | time over, the ATA will forced to resync                                                |
| Resync After         | Enable firmware upgrade after resync or not. The default is Enabled                     |
| Upgrade              |                                                                                         |
| Resync From SIP      | Enable/Disable resync from SIP                                                          |
| Option 66            | It is used for In-house provision mode only. When use TFTP with option 66 to            |
|                      | realize provisioning, user must input right configuration file name in the              |
|                      | webpage. When disable Option 66, this parameter has no effect                           |
| Config File Name     | It is used for In-house provision mode only. When use TFTP with option 66 to            |
|                      | realize provisioning, user must input right configuration file name in the              |
|                      | webpage. When disable Option 66, this parameter has no effect                           |
| Profile Rule         | URL of profile provision file                                                           |
|                      | Note that the specified file path is relative to the TFTP server's virtual              |
|                      | root directory                                                                          |

### Table 47 Firmware Upgrade

| F | Firmware Upgrade                |          |  |  |  |  |  |  |  |
|---|---------------------------------|----------|--|--|--|--|--|--|--|
|   | Enable Upgrade                  | Enable 🔻 |  |  |  |  |  |  |  |
|   | Upgrade Error Retry Delay (sec) | 3600     |  |  |  |  |  |  |  |
|   | Upgrade Rule                    |          |  |  |  |  |  |  |  |
|   |                                 |          |  |  |  |  |  |  |  |

| Field Name     | Description                                  |
|----------------|----------------------------------------------|
| Upgrade Enable | Enable firmware upgrade via provision or not |

| Upgrade Error Retry | If the last upgrade fails, the ATA will try upgrading            |
|---------------------|------------------------------------------------------------------|
| Delay(sec)          | again after "Upgrade Error Retry Delay" period, default is 3600s |
| Upgrade Rule        | URL of upgrade file                                              |

## **SNMP**

#### Table 48 SNMP

| Status Network S                                                                                  | IP Account Phone            | Administration     |               |            |       |  |  |  |  |
|---------------------------------------------------------------------------------------------------|-----------------------------|--------------------|---------------|------------|-------|--|--|--|--|
| Management Firmware U                                                                             | Ipgrade Scheduled Tasks     | Certificates       | Provision     | SNMP       | TR069 |  |  |  |  |
| SNMP Configuration                                                                                |                             |                    |               |            |       |  |  |  |  |
| SNMP Configuration                                                                                | SNMP Configuration          |                    |               |            |       |  |  |  |  |
| SNMP Service                                                                                      | [                           | Disable 🔻          |               |            |       |  |  |  |  |
| Trap Server Address                                                                               |                             |                    |               |            |       |  |  |  |  |
| Read Community Name                                                                               |                             | public             |               |            |       |  |  |  |  |
| Write Community Name                                                                              |                             | private            |               |            |       |  |  |  |  |
| Trap Community                                                                                    | t                           | rap                |               |            |       |  |  |  |  |
| Trap period interval(sec)                                                                         |                             | 300                |               |            |       |  |  |  |  |
|                                                                                                   |                             |                    |               |            |       |  |  |  |  |
| Field Name                                                                                        | Description                 |                    |               |            |       |  |  |  |  |
| SNMP Service                                                                                      | Enable or Disable the SNI   | /IP service        |               |            |       |  |  |  |  |
| Trap Server Address                                                                               | Enter the trap server add   | ress for sending S | NMP traps     |            |       |  |  |  |  |
| Read Community Name                                                                               | String value that is used a | s a password to r  | equest inforr | nation via | SNMP  |  |  |  |  |
|                                                                                                   | from the device             |                    |               |            |       |  |  |  |  |
| Write Community Name String value that is used as a password to write configuration values to the |                             |                    |               |            |       |  |  |  |  |

|                | device SNMP                                                          |
|----------------|----------------------------------------------------------------------|
| Trap Community | String value used as a password for retrieving traps from the device |
|                |                                                                      |

Trap period interval(sec) The interval for which traps are sent from the device

### TR-069

TR-069 provides the possibility of auto configuration of internet access devices and reduces the cost of management. TR-069 (short for Technical Report 069) is a DSL Forum technical specification entitled CPE WAN Management Protocol (CWMP). It defines an application layer protocol for remote management of end-user devices. Using TR-069, the terminals establish connection with the Auto Configuration Servers (ACS) and get configured automatically.

### **Device Configuration using TR-069**

The TR-069 configuration page is available under Administration menu.

#### Table 49 TR069

| Status Network          | SIP Accoun   | t Phone              | Administration |           |      |       |  |  |
|-------------------------|--------------|----------------------|----------------|-----------|------|-------|--|--|
| Management Firmw        | vare Upgrade | Scheduled Tasks      | Certificates   | Provision | SNMP | TR069 |  |  |
|                         |              |                      |                |           |      |       |  |  |
| TR069 Configurat        | ion          |                      |                |           |      |       |  |  |
| ACS                     |              |                      |                |           |      |       |  |  |
| TR069 Enable            | Enable •     | •                    |                |           |      |       |  |  |
| CWMP                    | Enable •     | •                    |                |           |      |       |  |  |
| ACS URL                 | http://acs   | 1.flyingvoice.net:80 | )80/tr069      |           |      |       |  |  |
| User Name               |              |                      |                |           |      |       |  |  |
| Password                |              |                      |                |           |      |       |  |  |
| Periodic Inform Enable  | Enable •     | <b>7</b>             |                |           |      |       |  |  |
| Periodic Inform Interva | al 3600      |                      |                |           |      |       |  |  |
| Connect Request         |              |                      |                |           |      |       |  |  |
|                         |              |                      |                | _         |      |       |  |  |
| User Name               | FGW4148      | -165                 |                |           |      |       |  |  |
| Password                | •••••        | •                    |                |           |      |       |  |  |

| Field Name     | Description             |  |
|----------------|-------------------------|--|
| ACS parameters |                         |  |
| TR069 Enable   | Enable or Disable TR069 |  |
| CWMP           | Enable or Disable CWMP  |  |

| ACS URL                                                                                 | ACS URL address                                                                                     |  |  |  |  |  |
|-----------------------------------------------------------------------------------------|----------------------------------------------------------------------------------------------------|--|--|--|--|--|
| User Name                                                                               | ACS username                                                                                        |  |  |  |  |  |
| Password                                                                                | ACS password                                                                                        |  |  |  |  |  |
| Periodic Inform Enable the function of periodic inform or not. By default it is Enabled |                                                                                                    |  |  |  |  |  |
| Periodic Inform                                                                         | Periodic Inform Periodic notification interval with the unit in seconds. The default value is 3600s |  |  |  |  |  |
| Connect Request                                                                         | Connect Request parameters                                                                          |  |  |  |  |  |
| User Name The username used to connect the TR069 server to the DUT.                     |                                                                                                    |  |  |  |  |  |
| Password                                                                                | The password used to connect the TR069 server to the DUT.                                           |  |  |  |  |  |

# Diagnosis

In this page, user can do packet trace, ping test and traceroute test to diagnose the device's connection status.

Table 50 Diagnosis

#### Description

1. Packet Trace

Users can use the packet trace feature to intercept packets which traverse the device. Click the Start button to start ATA tracking and keep refreshing the page until the message trace shows to stop, click the Save button to save captured packets.

2. Ping Test

Enter the destination IP or host name, and then click Apply, device will perform ping test.

| ping Test         |                                           |   |
|-------------------|-------------------------------------------|---|
| Dest IP/Host Name |                                           |   |
| WAN Interface     | 1_TR069_VOICE_INTERNET_R_VID_             |   |
| PING www.baidu    | com (115.239.210.26): 56 data bytes       |   |
| 64 bytes from 11  | 5.239.210.26: seq=0 ttl=54 time=43.979 ms |   |
| 64 bytes from 11  | 5.239.210.26: seq=1 ttl=54 time=53.875 ms |   |
| 64 bytes from 11  | 5.239.210.26: seq=2 ttl=54 time=45.226 ms |   |
| 64 bytes from 11  | 5.239.210.26: seq=3 ttl=54 time=49.534 ms |   |
| 64 bytes from 11  | 5.239.210.26: seq=4 ttl=54 time=49.045 ms |   |
| www.baidu.co      | m ping statistics                         |   |
| 5 packets transmi | tted, 5 packets received, 0% packet loss  | - |
| round trip min/ow | 1/max = 43.979/48.331/53.875 ms           |   |

#### 3. Traceroute Test

Enter the destination IP or host name, and then click Apply, device will perform traceroute test.

| ceroute Test                |                                                  |     |
|-----------------------------|--------------------------------------------------|-----|
| Dest IP/Host Name           | www.google.com                                   |     |
| WAN Interface               | 1_MANAGEMENT_VOICE_INTERNET_R_VID_ ▼             |     |
| traceroute to www.google.co | om (216.58.208.68), 30 hops max, 38 byte packets |     |
| 1 10.110.134.254 (10.110.1  | (34.254) 1.017 ms 9.507 ms 1.419 ms              |     |
| 2 ***                       |                                                  |     |
| 3 * * *                     |                                                  | Ξ   |
| 4 ***                       |                                                  |     |
| 5 * * *                     |                                                  |     |
| 6 * * *                     |                                                  |     |
| 7 * * *                     |                                                  |     |
| 8 * * *                     |                                                  |     |
| 9 * * *                     |                                                  | -   |
| 10 * * *                    |                                                  |     |
|                             |                                                  | - 4 |

# **Operating Mode**

#### Table 51 Operating mode

| Status                                                                        | Network | SIP Account    | t Phone        | Administration |      |       |           |                |  |
|-------------------------------------------------------------------------------|---------|----------------|----------------|----------------|------|-------|-----------|----------------|--|
| Management Firmware Upgrade S                                                 |         | Scheduled Task | s Certificates | Provision      | SNMP | TR069 | Diagnosis | Operating Mode |  |
| Operating Mode Settings     Help       Operating Mode Settings     Basic Mode |         |                |                |                |      |       |           |                |  |
| Description Choose the Operation Mode as Basic Mode or Advanced Mode          |         |                |                |                |      |       |           |                |  |

# System Log

#### Table 52 System log

| Status Network SIP Account Pho                                                                                                    | one Administration                                                                                                    |  |
|----------------------------------------------------------------------------------------------------|----------------------------------------------------------------------------------------------------|--|
| Basic LAN Host Syslog                                                                                                    |                                                                                                    |  |
| Refresh Clear Save                                                                                                    |                                                                                                    |  |
| Manufacturer:FLYINGVOICE<br>ProductClass:FGW4148-16S<br>SerialNumber:<br>BuildTime:201609181809<br>IP:192.168.1.1<br>HWVer:V1.1<br>SWVer:V3.11                                                                                                    |                                                                                                    |  |
| Thu Nov 9 15:26:56 2017> admin: 5 admin<br>(Thu Nov 9 15:26:56 2017> admin: 6 admin<br>(Thu Nov 9 15:26:56 2017> admin: 7 admin<br>(Thu Nov 9 15:26:56 2017> admin: 8 admin<br>(Thu Nov 9 15:26:56 2017> admin: 9 admin<br>(Thu Nov 9 15:26:56 2017> admin: 10 admin<br>(Thu Nov 9 15:26:56 2017> admin: 11 admin<br>(Thu Nov 9 15:26:56 2017> admin: 11 admin<br>(Thu Nov 9 15:26:56 2017> admin: watchdoq.pid | 0 SW [kworker/u:0]<br>0 SW [migration/0]<br>0 SW [migration/1]<br>0 SW [kworker/1:0]<br>0 SW [ksoftirqd/1]<br>0 SW [ksoftirqd/1]<br>0 SW [sync_supers] |  |

### Description

If you enable the system log in Status/syslog webpage, you can view the system log in this webpage.

# Logout

#### Table 53 Logout

| Vo     | IP       |                                       | . cont | rol panel |  |  | Firmware Version V3.11<br>Current Time 2017-11-09 12:08:41<br>Admin Mode [Loqout] [Reboot] |
|--------|----------|---------------------------------------|--------|-----------|--|--|--------------------------------------------------------------------------------------------|
| Status | Network  | work SIP Account Phone Administration |        |           |  |  |                                                                                            |
| Basic  | LAN Host | Syslog                                |        |           |  |  |                                                                                            |
| Descr  | iption   |                                       |        |           |  |  |                                                                                            |

Press the logout button to logout, and then the login window will appear.

## Reboot

Chapter 5 IPv6 address configuration

Press the Reboot button to reboot the device.

# **Chapter 5 IPv6 address configuration**

The ATA devices support IPv6 addressing. This chapter covers:

- Introduction
- IPv6 Advance
- Configuring IPv6
- Viewing WAN port status
- IPv6 DHCP configuration for LAN/WLAN clients
- LAN DHCPv6

# Introduction

DHCPv6 protocol is used to automatically provision/configure IPv6 capable end points in a local network. In addition to acquiring an IPv6 IP address for the WAN interface and its associated LAN/WLAN clients, the devices are also capable of prefix delegation.

The devices support the following types of modes of IPv6 addresses:

- Stateless DHCPv6
- Statefull DHCPv6

#### Table 54 IPv6 Modes

| Mode      | Description                                                                        |
|-----------|------------------------------------------------------------------------------------|
| Stateless | In Stateless DHCPv6 mode, the devices listen for ICMPv6 ATA Advertisements         |
|           | messages which are periodically sent out by the ATA on the local link or requested |
|           | by the node using a ATA Advertisements solicitation message. The device derives    |
|           | a unique IPv6 address using prefix receives from the ATA and its own MAC           |
|           | address.                                                                           |

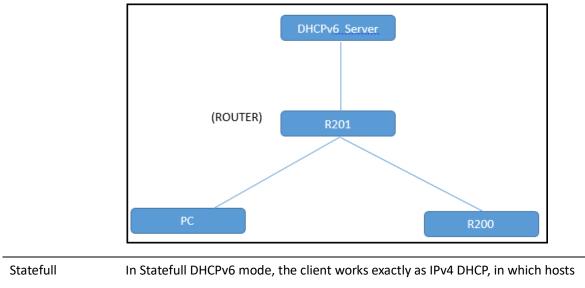

receive both their IPv6 addresses and additional parameters from the DHCP server.

## **IPv6 Advance**

To enable IPv6 functionality:

Navigate to Network > IPv6 Advanced page.

Select Enable from the IPv6 Enable drop-down list.

Click Save.

Table 55 Enabling IPv6

| Status | Net | work | SIP Acco | ount | Phon | e  | Admini  | stration |     |           |              |
|--------|-----|------|----------|------|------|----|---------|----------|-----|-----------|--------------|
| WAN    | LAN | IPv6 | Advanced | IPv6 | WAN  | IF | Pv6 Lan | VPN      | DMZ | MAC Clone | Port Setting |

**IPv6 Advanced Settings** 

IPv6 Enable

IPv6 Enable

Disable 🔻

Type commands, here C can get the default gateway: fe80::221:f2ff:fe02:1a4f%15.

| 物理地址---       |      |  |  |  | : | FØ-DE-F1-C8-96-66                                      |
|---------------|------|--|--|--|---|--------------------------------------------------------|
|               |      |  |  |  |   |                                                        |
|               |      |  |  |  |   |                                                        |
|               |      |  |  |  |   | fe80::2db3:666d:88d9:d1c2%15(首选)                       |
|               |      |  |  |  |   | 192.168.11.90(首选)                                      |
|               |      |  |  |  | Ξ | 255.255.255.0                                          |
| 获得租约的时间       |      |  |  |  | Ξ | 2016年2月2日 星期二 上午 10:43:34<br>2016年2月3日 星期三 上午 10:43:33 |
| 租约过期的时间       |      |  |  |  |   |                                                        |
| 默认网关          |      |  |  |  | Ξ | fe80::221:f2ff:fe02:1a4f%15                            |
|               |      |  |  |  |   | 192.168.11.1                                           |
| DHCP 服务器 .    |      |  |  |  | Ξ | 192.168.11.1                                           |
| DHCPv6 IAID . |      |  |  |  | : | 368107249                                              |
| DHCPv6 客户端    | DUID |  |  |  | : | 00-01-00-01-1E-0A-7B-28-F0-DE-F1-C8-96-66              |
|               |      |  |  |  |   |                                                        |
| DNS 服务器 .     |      |  |  |  | - | 192.168.11.1                                           |
|               |      |  |  |  |   | 192.168.10.1                                           |
| TCPIP 上的 Net  | BIOS |  |  |  |   | 已启用                                                    |

We can ping through this address.

```
C: \Users \Administrator>ping fe80::221:f2ff:fe02:1a4fx15
正在 Ping fe80::221:f2ff:fe02:1a4fx15 具有 32 字节的数据:
来自 fe80::221:f2ff:fe02:1a4fx15 的回复: 时间=1ms
来自 fe80::221:f2ff:fe02:1a4fx15 的回复: 时间<1ms
来自 fe80::221:f2ff:fe02:1a4fx15 的回复: 时间<1ms
来自 fe80::221:f2ff:fe02:1a4fx15 的回复: 时间<1ms
fe80::221:f2ff:fe02:1a4fx15 的回复: 时间<1ms
fe80::221:f2ff:fe02:1a4fx15 的 Ping 统计信息:
数据包: 已发送 = 4, 已接收 = 4, 丢失 = 0 <0% 丢失>,
往返行程的估计时间<以毫秒为单位>:
最短 = 0ms, 最长 = 1ms, 平均 = 0ms
```

# LAN DHCPv6

When IPv6 is enabled, the LAN/WLAN clients of ATA can be configured to receive IPv6 addresses from locally configured IPv6 pool or from an external DHCPv6 server.

To enable LAN DHCPv6 service:

| Status      | Network      | SIP Acco | ount Pho | one A     | dministrati | ion        |           |              |
|-------------|--------------|----------|----------|-----------|-------------|------------|-----------|--------------|
| WAN L       | AN IPv6      | Advanced | IPv6 WAN | IPv6      | LAN VP      | N DMZ      | MAC Clone | Port Setting |
|             |              |          |          |           |             |            |           |              |
| IPv6 LA     | N Setting    |          |          |           |             |            |           |              |
| IPv6 LAN Se | etting —     |          |          |           |             |            |           |              |
| IPv6 Addr   | ess          |          | fec      | 0::1      |             |            |           |              |
| IPv6 Prefi  | x Length     |          | 64       |           |             | (0-128)    |           |              |
| DHCPv6 S    | erver        |          |          |           |             |            |           |              |
| DHCPv6 S    | tatus        |          | Di       | sable 🔻   |             |            |           |              |
| DHCPv6 M    | 1ode         |          | St       | ateless 🔻 | ]           |            |           |              |
| Domain N    | ame          |          |          |           |             |            |           |              |
| Server Pre  | eference     |          | 25       | 5         |             | (0-255)    |           |              |
| Primary D   | NS Server    |          |          |           |             |            |           |              |
| Secondary   | / DNS Server |          |          |           |             |            |           |              |
| Lease Tim   | ie           |          | 864      | 100       |             | (0-86400se | ec)       |              |
| IPv6 Addr   | ess Pool     |          |          |           |             | -          |           |              |
| Router Ad   | vertisement  |          |          |           |             |            |           |              |
| Router Ad   | vertisement  |          | Di       | sable 🔻   |             |            |           |              |
| Advertise   | Interval     |          | 30       |           |             | (10-1800se | ec)       |              |
| RA Manag    | ed Flag      |          | Di       | sable 🔻   |             |            |           |              |
| RA Other    | Flag         |          | En       | able 🔻    |             |            |           |              |
| Prefix      |              |          |          |           |             | /          |           |              |
| Prefix Life | time         |          | 36       | )0        |             | (0-3600sed | :)        |              |

# **Configuring IPv6**

### **Configuring Statefull IPv6**

1. Navigate to Network > IPv6WAN page. The following window is displayed:

Stateless mode dhcpv6 client send ipv6 address and DNS request, and the server reply the DNS server and

Status Network Wireless Application Storage Security WAN IPv6 Advanced IPv6 WAN IPv6 LAN VPN Port Forward DMZ DDNS Port Setting Routing Advance IPv6 LAN Setting Pv6 LAN Setting IPv6 Address fec0::1 IPv6 Prefix Length (0-128)48 DHCPv6 Server Enable 🔻 DHCPv6 Status Statefull 🔻 DHCPv6 Mode Domain Name flyingvoice.com Server Preference 255 (0-255) Primary DNS Server fec0::2 Secondary DNS Server fec0::3 Lease Time (0-86400sec) 86400 IPv6 Address Pool fec0::100 - fec0::200 / 48 Router Advertisement Router Advertisement Enable 🔻 Advertise Interval 30 (10-1800sec) RA Managed Flag Enable 🔻 RA Other Flag Disable 🔻 Prefix 1 Prefix Lifetime (0-3600sec) 3600

Domain name, and ipv6 address.

### DHCPv6 client configure as this

### Table 56 Configuring Statefull IPv6

| Status | Net | work | SIP Acco      | SIP Account |     | Admin    | istration |     |           |              |
|--------|-----|------|---------------|-------------|-----|----------|-----------|-----|-----------|--------------|
| WAN    | LAN | IPv6 | Advanced IPv6 |             | WAN | IPv6 LAN | VPN       | DMZ | MAC Clone | Port Setting |

| IPv6 WAN Setting        |                         |             |  |
|-------------------------|-------------------------|-------------|--|
| IPv6 WAN Setting        |                         |             |  |
| Connection Type         |                         | DHCPv6 V    |  |
| DHCPv6 Address Settings |                         | Stateless V |  |
| Prefix Delegation       |                         | Disable 🔻   |  |
| Field Name              | Description             |             |  |
| Connection Type         | Select connection typ   | pe          |  |
| DHCPv6 Address Settings | Set it to statefull mod | de.         |  |

Prefix Delegation Select Enable.

In this way the ATA can get ipv6 address and DNS address, for more information please check the packets

dhcpv6\_stateful.pcap.

Also we can check via CLI.

| Link encap:Ethernet HWaddr 00:21:F2:08:16:59                    |
|-----------------------------------------------------------------|
| inet addr:192.168.11.64 Bcast:192.168.11.255 Mask:255.255.255.0 |
| cinet6 addr: fec0::100/128 Scope:Site                           |
| inet6 addr: fe80::221:f2ff:fe08:1659/64 Scope:Link              |
| UP BROADCAST RUNNING MULTICAST MTU:1500 Metric:1                |
| RX packets:1235 errors:0 dropped:0 overruns:0 frame:0           |
| TX packets:1346 errors:0 dropped:0 overruns:0 carrier:0         |
| collisions:0 txqueuelen:0                                       |
| RX bytes:103756 (101.3 KiB) TX bytes:1329724 (1.2 MiB)          |

In this mode, PC can get ipv6 address too.

| # cat /etc/resolv.conf<br>nameserver 192.168.11.1<br>nameserver 192.168.10.1<br>nameserver fec0::2<br>nameserver fec0::3 |
|----------------------------------------------------------------------------------------------------|
| 以太网适配器 本地连接:                                                                                                    |
| 连接特定的 DNS 后缀 : flyingvoice.com<br>描述 : Intel(R) 82579LM Gigabit Network Conne                                            |
| on<br>物理地址                                                                                                    |
| DNS 服务器 .........:fec0::2×1<br>fec0::3×1<br>192.168.11.1                                                                 |

### **Configuring Stateless IPv6**

Stateless mode dhcpv6 client only send DNS request, and the server reply the DNS server and Domain name,

DHCPv6 server configure as the picture shows, DHCPv6 client configure as this .

| Status    | Network        | Wireless | 5 <b>2.4</b> GHz | Wireless 5GH | z Se      | curity | Applic | cation | Adminis | tration |   |
|-----------|----------------|----------|------------------|--------------|-----------|--------|--------|--------|---------|---------|---|
| WAN       | LAN IPv6       | Advanced | IPv6 WAN         | IPv6 LAN     | VPN       | Port F | orward | DMZ    | VLAN    | DDNS    | Q |
| Routing   | Advance        |          |                  |              |           |        |        |        |         |         |   |
| IPv6 W    | AN Setting     |          |                  |              |           |        |        |        |         |         |   |
| IPv6 WAN  | Setting —      |          |                  |              |           |        |        |        |         |         |   |
| Connecti  | ion Type       |          |                  | [            | HCPv6     | ¥      |        |        |         |         |   |
| DHCPv6    | Address Settin | gs       |                  | 5            | Stateless | •      |        |        |         |         |   |
| Prefix De | elegation      |          |                  | [            | Disable 🔻 |        |        |        |         |         |   |

After the configuration, we can check the packets about the dhcpv6 client. For more information, please check

dhcpv6\_stateless.pcap.

In the ATA we can check via CLI. But you can not see ipv6 address

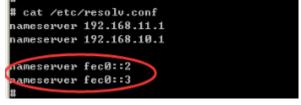

#### ping DNS address

When in stateful mode, device can get ipv6 address from dhcpv6 server, in this way we can ping a DNS, verify if it can do domain name resolve by ipv6 DNS address. Check this we can use the packets to prove. You can find on this packet dns.pcap

### WAN DHCPv6 client

ATA use the WAN DHCPv6 client, you can refer to the part 2 to check the stateful and stateless mode. Another thing I need show you is Prefix distribution.

#### **Prefix distribution**

1)WAN port DHCPv6 server enable prefix distribution feature.

2)WAN port DHCPv6 client enable prefix distribution

3)LAN port DHCPv6 server disable dhcp service

brθ Link encap:Ethernet HWaddr 00:21:F2:02:1A:4F inet addr:192.168.11.1 Bcast:192.168.11.255 Mask:255.255.255.0 inet6 addr: 2001:db8:352e:0:221:f2ff:fe02:1a4f/48 Scope:Global inet6 addr: fe80::221:f2ff:fe02:1a4f/64 Scope:Link inet6 addr: fec0::1/48 Scope:Site UP BROADCAST RUNNING MULTICAST MTU:1500 Metric:1 RX packets:1255 errors:0 dropped:0 overruns:0 frame:0 TX packets:1550 errors:0 dropped:0 overruns:0 carrier:0 collisions:0 txqueuelen:0 RX bytes:226565 (221.2 KiB) TX bytes:613327 (598.9 KiB)

#### The behind ATA also get an ipv6 address

սրւ.

| eth2.1 | Link encap:Ethernet HWaddr 00:21:F2:08:16:59                    |
|--------|-----------------------------------------------------------------|
|        | inet addr:192.168.11.64 Bcast:192.168.11.255 Mask:255.255.255.0 |
|        | inet6 addr: 2001:db8:352e:0:221:f2ff:fe08:1659/64               |
|        | inet6                                                           |
|        | UP BROADCAST RUNNING MULTICAST MTU:1500 Metric:1                |
|        | RX packets:693 errors:0 dropped:0 overruns:0 frame:0            |
|        | TX packets:563 errors:0 dropped:0 overruns:0 carrier:0          |
|        | collisions:0 txqueuelen:0                                       |
|        | RX bytes:58337 (56.9 KiB) TX bytes:375603 (366.7 KiB)           |
|        |                                                                 |

#### Use this ipv6 address we can ping ATA LAN ipv6 address

C:\Users\Administrator>ping 2001:db8:352e:0:221:f2ff:fe02:1a4f

| 正在 | Ping 2001:db8:352e:0:221:f2ff:fe02                                                                                                    | :1a4f 具有 32 字节的数据: |
|----|----------------------------------------------------------------------------------------------------|--------------------|
| 来自 | 2001:db8:352e:0:221:f2ff:fe02:1a4f                                                                                                    | 的回复: 时间<1ms        |
| 来自 | 2001:db8:352e:0:221:f2ff:fe02:1a4f                                                                                                    | 的回复: 时间<1ms        |
| 来自 | 2001:db8:352e:0:221:f2ff:fe02:1a4f                                                                                                    | 的回复: 时间<1ms        |
| 来自 | 2001:db8:352e:0:221:f2ff:fe02:1a4f<br>2001:db8:352e:0:221:f2ff:fe02:1a4f<br>2001:db8:352e:0:221:f2ff:fe02:1a4f<br>2001:db8:352e:0:221:f2ff:fe02:1a4f | 的回复:时间<1ms         |

### Viewing WAN/LAN port status

To view the status of WAN port:

Navigate to Status page.

#### LAN status

Now only LAN ipv6 dhcpv6 mode is statefull, it can display ipv6 client ipv6 address

| Status  | Network                                           | Wireless 2.40 | Hz Wirele                           | ss 5GHz | SIP                    | FXS1                 | FXS2              | Security | Application                      | Storage                                    | Admin | istration                  |
|---------|---------------------------------------------------|---------------|-------------------------------------|---------|------------------------|----------------------|-------------------|----------|----------------------------------|--------------------------------------------|-------|----------------------------|
| Basic   | LAN Host                                          | Syslog        |                                     |         |                        |                      |                   |          |                                  |                                            |       |                            |
| LAN Hos | t info                                            |               |                                     |         |                        |                      |                   |          |                                  |                                            |       |                            |
| M       | IAC Address                                       | IP            | Address                             | Inter   | face Typ               | e                    | Address S         | ource    | Expires                          | Host name                                  | •     | Status                     |
| 00:2    | 1:F2:AC:BA:19<br>27:19:95:22:FF<br>CF:5E:CB:F9:C9 | 192.1         | 68.11.207<br>68.11.203<br>168.11.66 | Í       | LAN2<br>LAN3<br>/-TEST |                      | DHC<br>DHC<br>DHC | P        | 23:57:23<br>23:57:41<br>23:59:26 | cnPilot R20<br>WIN-20151218<br>MQGAADTGXWB | BRLZ  | Active<br>Active<br>Active |
| Ipv6 LA | N Host Info                                       |               |                                     |         |                        |                      |                   |          |                                  |                                            |       |                            |
|         |                                                   |               |                                     |         |                        | IPv6 Add             | ress              |          |                                  |                                            |       |                            |
|         |                                                   |               |                                     |         |                        | fec0::10<br>fec0::10 |                   |          |                                  |                                            |       |                            |

#### WAN status

| Network Status       |                                           |
|----------------------|-------------------------------------------|
| Internet Port Status |                                           |
| Connection Type      | DHCP                                      |
| IP Address           | 192.168.11.207 Renew                      |
| Ipv6 Address         | fe80::221:f2ff:feac:ba19/64 fec0::100/128 |
| Subnet Mask          | 255.255.255.0                             |
| Default Gateway      | 192.168.11.1                              |
| Primary DNS          | 192.168.11.1                              |
| Secondary DNS        | 192.168.10.1                              |
| Ipv6 Primary DNS     | fec0::2                                   |
| Ipv6 Secondary DNS   | fec0::3                                   |
| WAN Port Status      | 1000Mbps Full                             |

# **Chapter 6 Troubleshooting Guide**

This chapter covers:

- Configuring PC to get IP Address automatically
- Cannot connect to the Web
- Forgotten Password

# **Configuring PC to get IP Address automatically**

Follow the below process to set your PC to get an IP address automatically:

Step 1: Click the "Start" button

Step 2: Select "control panel", then double click "network connections" in the "control panel" Step 3: Right click the "network connection" that your PC uses, select "attribute" and you can see the interface as shown in Figure 3.

Step 4: Select "Internet Protocol (TCP/IP)", click "attribute" button, then click the "Get IP address automatically".

| etworking Sharing                                                                                                    | General Alternate Configuration                                                                              |                                                                              |  |  |  |  |
|----------------------------------------------------------------------------------------------------|----------------------------------------------------------------------------------------------------|------------------------------------------------------------------------------|--|--|--|--|
| Connect using:<br>Microsoft Virtual WiFi Miniport Adapter #2                                                                                                    |                                                                                                    | utomatically if your network supports<br>d to ask your network administrator |  |  |  |  |
| Configure                                                                                                    | ) Obtain an IP address automat                                                                               | ically                                                                       |  |  |  |  |
| This connection uses the following items:                                                                                                    | Use the following IP address:                                                                                |                                                                              |  |  |  |  |
| Client for Microsoft Networks                                                                                                    | IP address:                                                                                                  |                                                                              |  |  |  |  |
| ✓ ➡ QoS Packet Scheduler ✓ ➡ File and Printer Sharing for Microsoft Networks                                                                                      | Subnet mask:                                                                                                 |                                                                              |  |  |  |  |
| Internet Protocol Version 6 (TCP/IPv6)                                                                                                    | Default gateway:                                                                                             |                                                                              |  |  |  |  |
| A Internet Protocol Version 4 (TCP/IPv4)     A Link-Layer Topology Discovery Mapper I/O Driver     A Link-Layer Topology Discovery Responder                      | <ul> <li>Obtain DNS server address automatically</li> <li>Use the following DNS server addresses:</li> </ul> |                                                                              |  |  |  |  |
|                                                                                                    | Preferred DNS server:                                                                                        |                                                                              |  |  |  |  |
| Description                                                                                                    | Alternate DNS server:                                                                                        | · · · ·                                                                      |  |  |  |  |
| Transmission Control Protocol/Internet Protocol. The default<br>wide area network protocol that provides communication<br>across diverse interconnected networks. | Validate settings upon exit                                                                                  |                                                                              |  |  |  |  |
|                                                                                                    |                                                                                                    | OK Canc                                                                      |  |  |  |  |

# Cannot connect to the Web

Solution:

- Check if the Ethernet cable is properly connected
- Check if the URL is correct. The format of URL is: http:// the IP address
- Check on any other browser apart from Internet explorer such Google
- Contact your administrator, supplier or ITSP for more information or assistance.

# **Forgotten Password**

If you have forgotten the management password, you cannot access the configuration web GUI. Solution:

To factory default: press and hold reset button for 10 seconds.